# P4A845D (INTEL i845D Chipset, S-478) With DDR 200/ 266 Memory For Pentium® 4 400MHz FSB PC System Main Board User's Manual (Ver.:1.0)

## **Copyright**

Copyright©2001 by this company. No part of this document may be reproduced, transmitted, transcribed, stored in a retrievable system, or translated into any natural or computer language, in any form or by any means without prior written permission. This manual and the information contained here are protected by copyright. All rights reserved.

#### **Copyright 2001. All Rights Reserved.**

Revision History

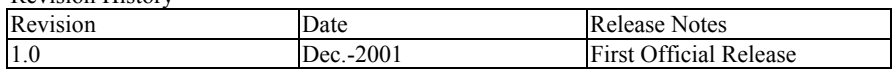

### **Warning and disclaimer**

This manual is designed to provide information about the Pentium®4 main-board. Effort have been made to make this manual as accurate as possible, but no warranty or fitness is implied. All the information is provided on an 'as is' basis. The author and his corresponding publishing company shall have neither liability nor responsibility to any person or entity with respect to any loss or damages arising from the information contained in this manual or from the use of the system board that accompanies it.

Information contained in this manual is subject to change without notice. The manufacturer of the system board will not be held responsible for technical or editorial omissions made herein, nor for the incidental or consequential damages resulting from its furnishing, performance, functionality or use. Subsequent changes to this manual will be incorporated into the next edition. We welcome any suggestion regarding this manual or our computer products.

### **Trademarks**

- $\bullet$  Intel<sup>®</sup> and Pentium<sup>®</sup> are registered trademarks of Intel<sup>®</sup> Corporation.
- $\bigcirc$  IBM<sup>®</sup> is a registered trademark of International Business Machines Corporation.
- $\bullet$  Microsoft<sup>®</sup> is a registered trademark of Microsoft<sup>®</sup> Corporation.
- PCI<sup>®</sup> is a registered trademark of PCI<sup>®</sup> Special Interest Groups.
- AWARD® is a registered trademark of Award Software Inc.

All other trademarks are the property of their respective owners.

## **Table of Contents**

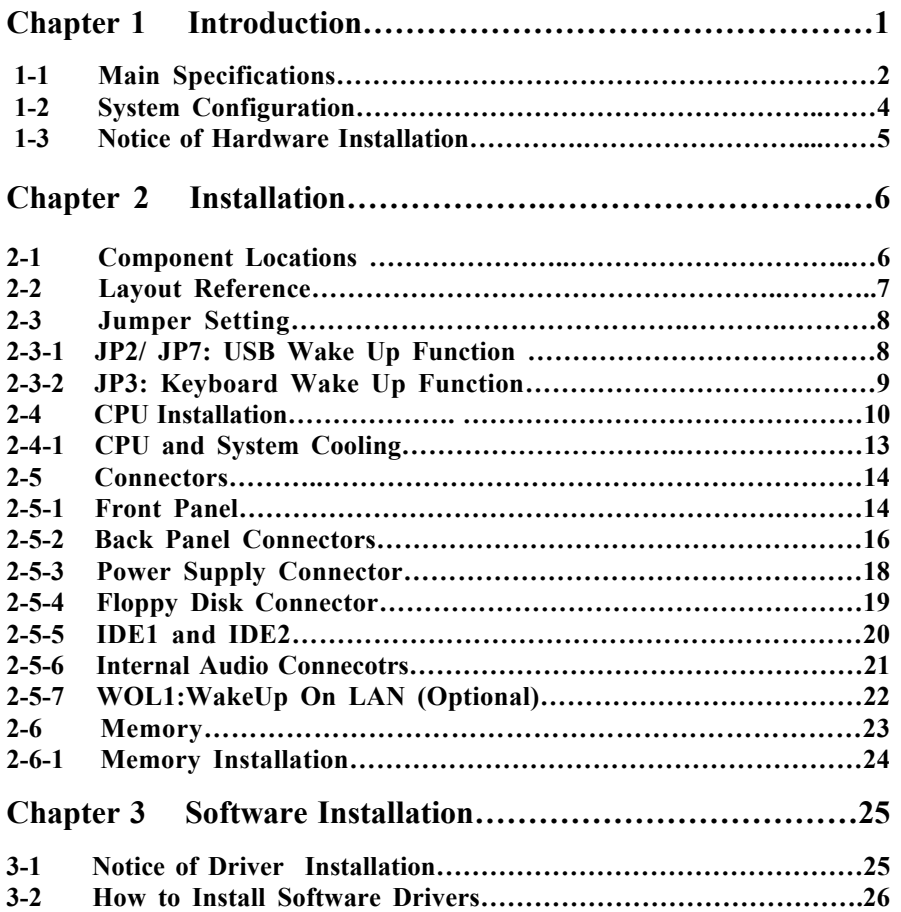

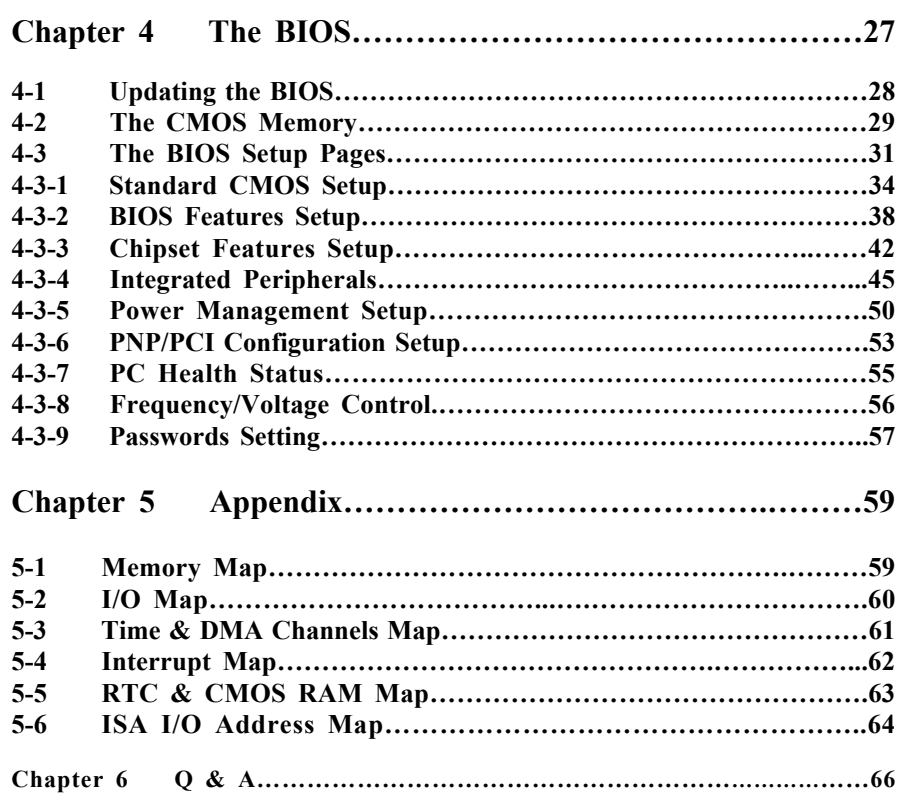

#### *Important Warnings:*

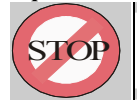

**WARNING:** NEVER run the processor without the heatsink properly and firmly attached. This will damage the processor within SECONDS. Also do NOT try to use Pentium Heatsinks, these will NOT fit and do NOT provide adequate cooling.

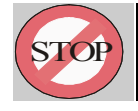

*WARNING: Make sure your power supply can deliver the power your system needs. We recommend AT LEAST a 250W power supply. Even better, get a 300W power supply, especially when using many peripherals.*

# **Chapter 1 Introduction**

Thank you for purchasing this high quality motherboard, we are confident that you will be able to use this motherboard to your full satisfaction. This manual is divided into 6 main sections, as described below:

#### **Introduction**

.

The introduction contains information on the main specifications for this motherboard, the package contents and cautionary notes.

#### **Hardware Installation**

The Hardware Installation section is the most important in the manual. It describes in detail how to set the motherboard up for operation. Read all information and follow all steps, especially if you are a new user.

#### **Software Installation**

The software section describes the drivers that need be installed to make your OS operates properly. The drivers are provided on the driver CD.

#### **BIOS Setup**

Information on how to enter the BIOS setup and change settings is given here. In addition all individual BIOS items are described. Although some BIOS setting information is given in the hardware installation section where appropriate, refer to the BIOS Setup Section for details.

1

#### **Appendix**

Provides useful information

**Q & A** 

## **1-1 Main Specifications**

- **PCB board size and form factor: 24.0cm x 30.5cm, ATX type.**
- **PCB layer: 4 layers**

#### **Supported CPUs**

Can support the latest 400MHz system bus Socket-478 Intel P4 CPUs up to 2GHz or higher speed!

#### ■ Intel i845D Chipset (Called MCH)

The Intel<sup>®</sup> i845D chipset consists of the following main components: Intel<sup>®</sup> Memory Controller Hub (MCH) and the Intel I/O Controller Hub 2 (ICH2). All these components are interconneted via and Intel proproetary interface called Hub Interface. The Hub Interface is designed into the Intel 845 Chipset to provide efficient communication between components.

Additional hardware platform features include AGP 4x mode, DDR200/ 266 System memory, Ultra ATA/100, and Universal Serial Bus (USB). The platform is also ACPI compliant and supports Full-on , Suspend to Disk, and Soft-off power management states.

#### **Memory**

This motherboard comes equipped with two Double Data Rate (DDR) Memory Module sockets to support DDR 200MHz/ 266MHz-compliant (32, 64, 128, 256MB, or 512MB) DDR Modules up to 2GB.

*Only supports DDR-200/ 266 memory.* 

#### **AGP (Accelerated Graphics Port)**

**Allows only AGP 2.0 including 4X AGP VGA cards. Do not install any graphics cards which have no support for AGP 4X into I845D based motherboards. Otherwise, the AGP slot of your motherboard will be irretrievably damaged because of the** *TOO HIGH VOLTAGE (AGP 2X - 3.3V, AGP 4X -1.5V)* 

#### **PCI Expansion Slots**

With five 32-bit PCI (Rev. 2.2) expansion slots, which can support Bus Master PCI cards, such as LAN or Video-grabber cards (PCI supports up to 133MB/s maximum throughput), this motherboard is ready for the most demanding applications.

 $\mathcal{L}$ 

#### **CNR Slot**

A Communication Networking Riser (C.N.R.) slot can be fitted with CNR MODEM, or MODEM/ LAN 10/100M card.

#### **USB interface**

With support for up to 4 USB Ver. 1.1 ports, two on-board, this motherboard provides ample USB expansion room.

#### **IDE interface**

This motherboard comes with an onboard PCI Bus Master IDE controller with two connectors that support four ATA66/ 33 devices on two channels. Supports UDMA/66, UDMA/33, PIO Modes 3 & 4 and Bus Master IDE DMA Mode 2, and Enhanced IDE devices, such as CD-R/ RW, DVD-ROM, CD-ROM, Tape Backup and LS-120 drives. An IDE-3/4 RAID function is optional.

#### **Super Multi-I/O**

This functionality is integrated into the southbridge of the chipset. It provides two highspeed UART compatible serial ports and one parallel port with EPP and ECP capabilities.

#### **Infrared (IrDA) Connector**

This functionality is also integrated into the southbridge of the chipset. The IrDA connector supports an optional IR remote control device for wireless interfacing with external peripherals, personal gadgets, or an optional remote controller.

#### **System BIOS**

This motherboard comes with a 2MB BIOS that provides CPU/ SDRAM frequency, boot block write protection, and HD/ SCSI/ CD/ Floppy boot selection. DMI is also supported through BIOS, which allows hardware to communicate within a standard protocol creating a higher level of compatibility.

- **Special Function**
- **A. Over 300W P4 type power supply is needed, meanwhile over 250W PIII type power supply is acceptable but not guaranteed for proper function.**
- **B. Provides CPU over-clocking up to 133MHz by BIOS setting but not guaranteed for this function. Vendor is not Responsible for any damage on CPU or main board due to the over-clocking failure (Jump cap to "2-3" of JP6 to reset BIOS if over-clocking fails).**
- **C. AC-97 Sound Codec chip provides " amplifier" function.**
- **D. Optional IDE 0/1 RAID function by using "PROMISE" PDC 20265R chipset.**

*Only 4X AGP is acceptable.* 

## **1-2 System Configurations**

Below is the i845 chipset based system configuration:

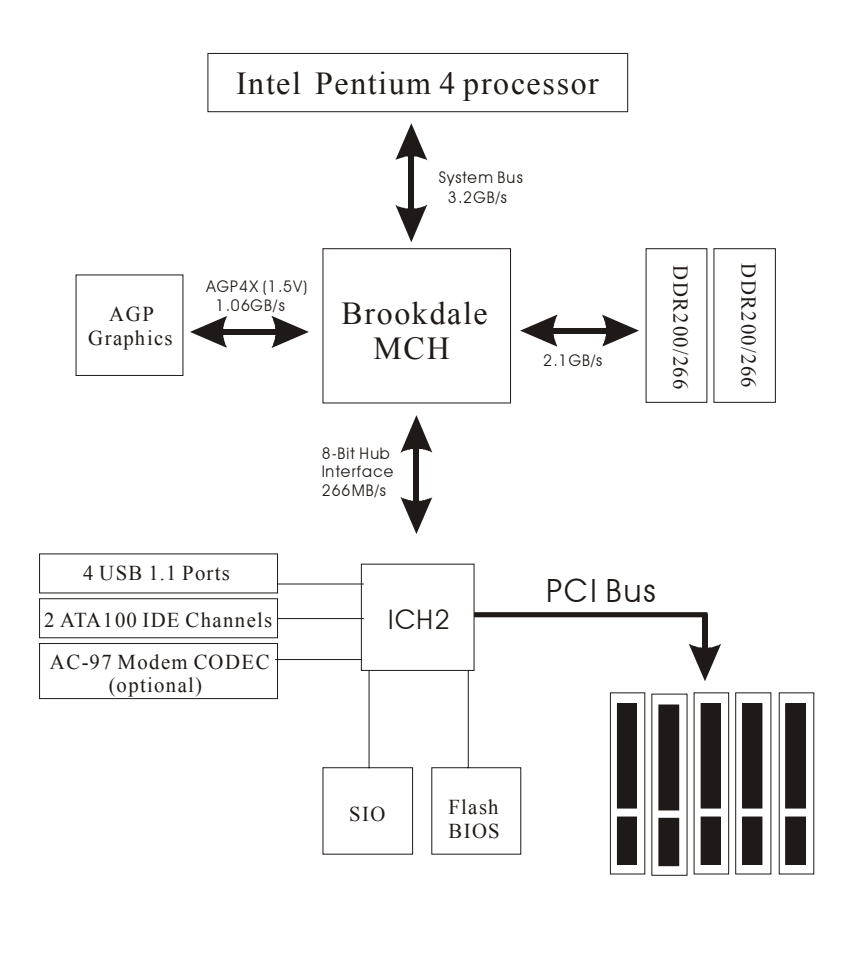

## **1-3 Notice of Hardware Installation**

Before hardware installation, make sure you have checked the following things.

#### **A. Check the package**

If any of these items is missing or damaged, contact the dealer from whom you purchase. Leave this main board in its original package until you are ready to install it. In the package, there are:

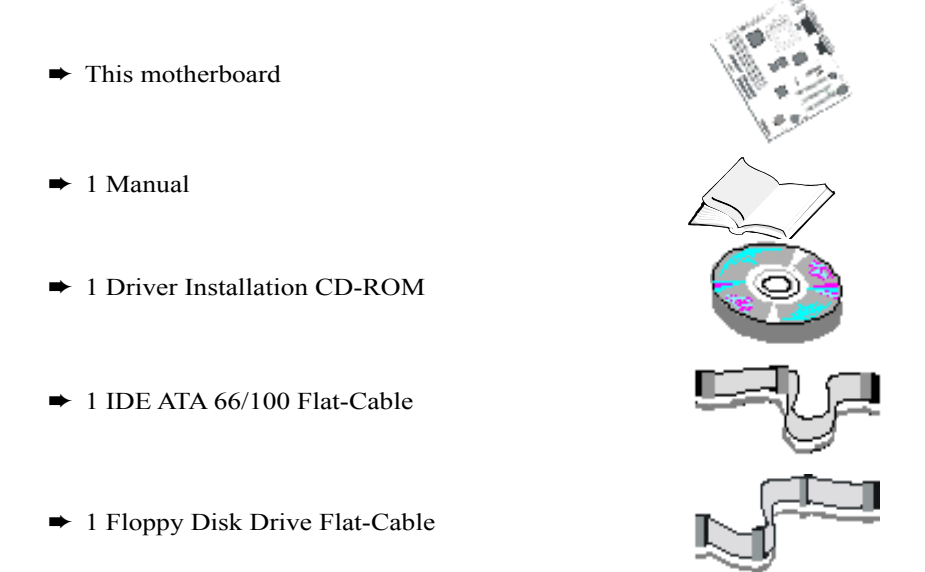

#### **B. Make sure power is off.**

During hardware installation, be sure that there is no power connected during this period.

#### **C. Avoid ESD (Electrical Static Discharge.)**

While installing the main board, wear a grounded wristband or ankle strap to avoid ESD (Electrical Static Discharge).

# **Chapter 2 Installation**

## **2-1 Component Locations**

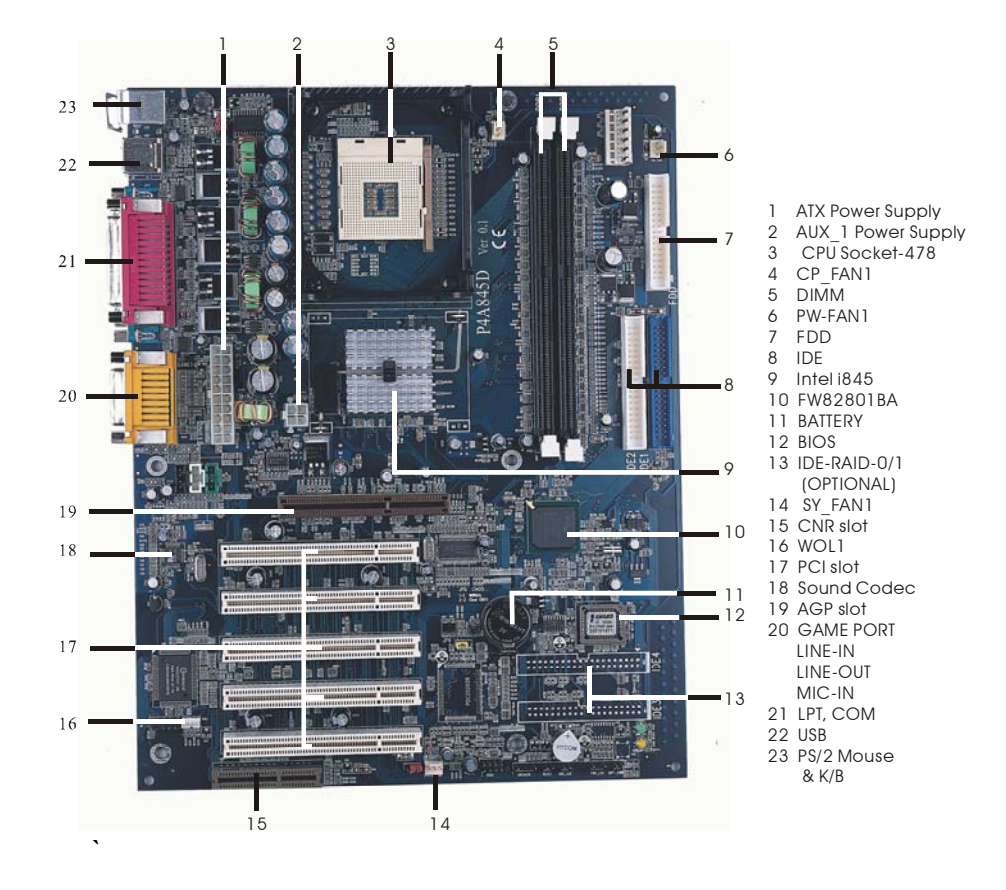

## **2-2 Layout Reference**

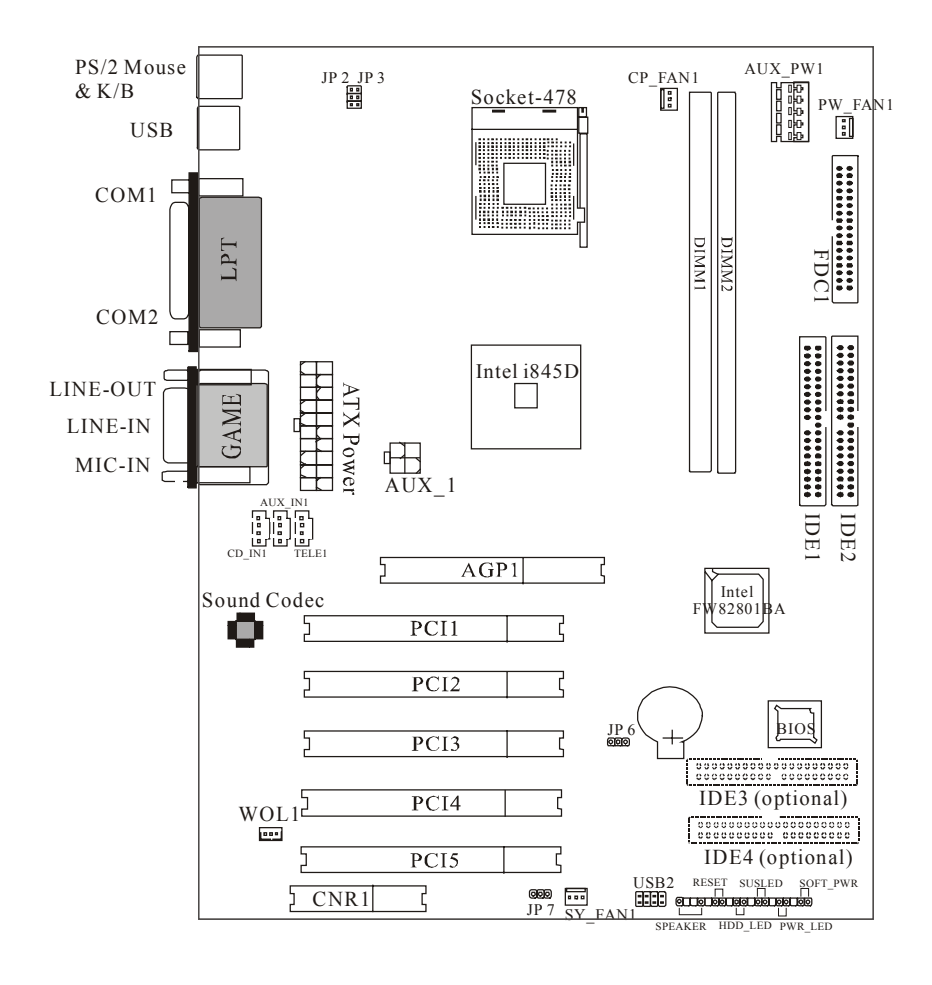

## **2-3 Jumper Setting**

**There is no Hardward jumper setting needed when install CPU, meanwhile user needs to set correct "CPU clock ration" under "Frequency/ Voltage Control" in the BIOS, e.g. the ratio for 1.5G CPU is "x15", 20G CPU is "x20"…(Please refer to page 58).** 

### **2-3-1 JP2/ JP7: USB Wake Up Function**

JP2/ JP7 are 3-pin selector which provides USB wake up function. Set "1-2" to disable and set "2-3" to enable USB wake up function.

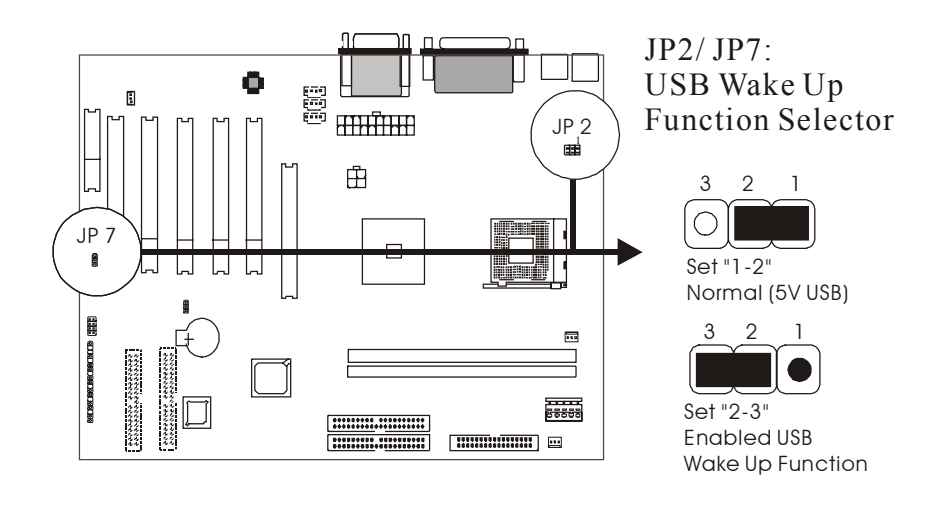

## **2-3-2 JP3: Keyboard Wake Up Function**

JP3 is a 3-pin selector that provides keyboard wake up function. Set "1-2" to disable and set "2-3" to enable keyboard wake up function.

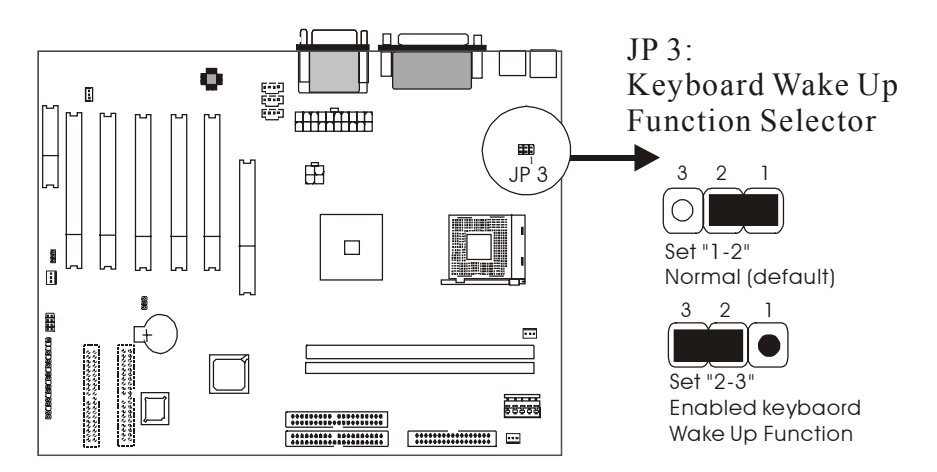

## **2-4 CPU Installation**

The first step in the installation of your CPU is the insertion of the CPU into the 478 pins CPU socket. Please follow the steps as outlined below carefully to avoid damage to the CPU.

#### **Avoid Static Electricity**

The Intel P4 processors and your motherboard contain sensitive electronic components that can be easily damaged by static electricity. We recommend that you leave the processor in its original packaging until you are ready to install it. You should only touch the edges of the processor, NEVER touch the processor pins to avoid static discharge.

First take a moment to inspect your CPU for obvious damage due to shipping or handling. Be sure that no noticeable damage exists before proceeding. You should have the following items:

□ 1 Intel P4 processor.

 $\Box$  1 good heatsink and fan assembly.

#### Step 1

The following figure shows the processor socket. Note that the release lever on the right side of the socket is down and latched. This position is used to lock the processor in place. The lever must be raised to install the processor. To do this, first push the lever sideways to unlatch it, then raise it all the way up (approximately 90 degrees).

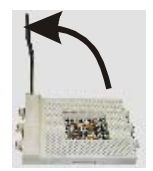

#### Step 2

The processor pin array at the top two corners is angled and has no pins in the corners. Notice that at the top of the socket on the motherboard (near where it says "Socket 478") the corners also do not have positions for pins. The processor must be positioned so the pins match up properly. When you do that, the corner of processor that is cut off will be positioned next to the release pivot.

It should take no force to install the processor, this is a zero insertion force (ZIF) socket. If it takes any force you are doing something wrong. Check the pin alignment and also make sure the release lever is raised up completely.

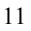

After placing the CPU lower the release lever to lock the processor in place.

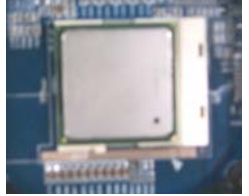

Now with the processor properly installed, you can proceed to install the heatsink. It is important to note that If you have never installed a heatsink on an Intel PIII or Celeron processor before it may be difficult. We recommend you do a dry run a few times before doing the final installation. To allow you to do this read the following instructions. Do not remove the film on the thermally conductive compound until you are ready to do the final installation.

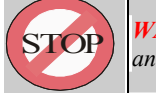

*WARNING:* Never run the processor without the heatsink properly *and firmly attached.* 

### Step3

The picture below shows the bottom of the heatsink. Notice the step in the heatsink surface, this portion fits over the top of the socket, where the legend "Socket 478" is molded into the plastic. The heatsink must be mounted with this step above the top of the socket or the heatsink will not be touching the processor properly.

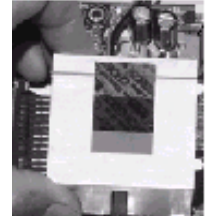

The next picture shows the removal of the plastic film from the thermally conductive compound. The thermal compound is a thin layer of material that increases the efficiency of the heatsink by filling microscopic surface voids in the processor or heatsink surface with a thermally conductive material. Please do not remove the plastic film until you have practiced installing the heatsink and mounting the clips on the socket. It can take a few tries to get used to doing this.

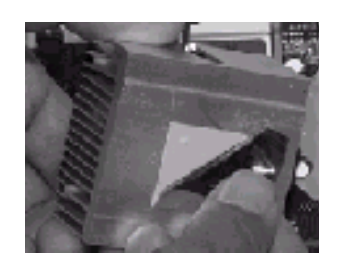

The following picture shows a side view of the heatsink with the retaining clip at the bottom of the heatsink. Make sure this retaining clip is at the bottom of the heatsink before trying to install it.

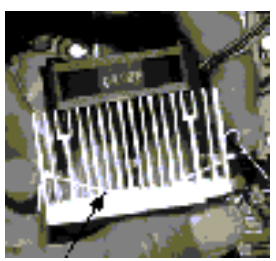

The following picture shows the non-moveable end of the heatsink retaining clip installed on the lug at the bottom of the processor socket. This end of the clip simply slides over the lug when you tilt the heatsink / fan assembly towards the lug.

Now lock the locking clip for the retaining strap over the lug at the other (pivot end) of the processor socket. This is an easy procedure after you do it a few times, but initially it will require you to use a finger on one hand to push the latch down and use your other hand to push the latch in. This is the part you need to practice to install the clip properly. When you are holding the heatsink, make sure you do apply pressure to the fan. You could damage it and cause thermal failure of the processor.

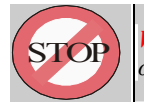

**STOP** *WARNING:* Be careful not to scrape the motherboard during the mounting *of the fan or else damage may occur to the motherboard.* 

Now connect the wire from the heatsink fan to the CP\_FAN1 connector on the motherboard. This connector is keyed and can only be installed one way. If you use a heatsink assembly that has two cooling fans, connect one to CP\_FAN and the other PW\_FAN1. For more information on the FAN connectors, refer to the FAN connector section later in this section.

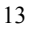

### **2-4-1 CPU and System Cooling**

Any attempt to operate the Intel P4 Processor without a suitable cooling solution will result in permanent damage to the processor and potentially other components within the system.

#### **FAN Headers**

Your motherboard allows the use of in all 3 FANs. Of these 3 FANs, 1 can be used by the CPU Heatsink assembly. The other 2 FAN Headers allow connection of a Chassis Fan and a Power Supply FAN respectively. For a the location of the FAN connectors, refer to the following picture:

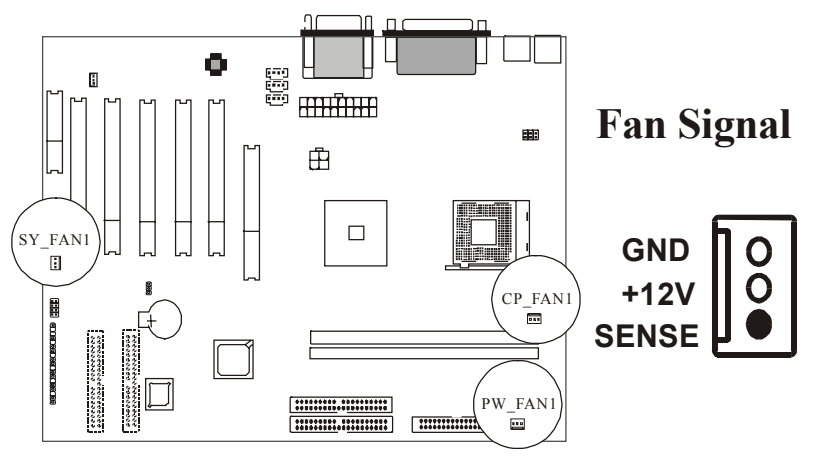

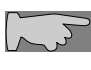

*No jumper is needed for CPU installation. But need to set "CPU clock ration" under Frequency/ Voltage Control in BIOS, e.g. 1.5G is "x15", 1.7G is "x17".…..* 

## **2-5 Connectors**

There are many connectors on this main board. Refer to the following pages for details.

### **2-5-1 Front Panel**

*Front panel* has connectors as "SPEAKER," "RESET," "HDD\_LED," "SUSLED," "PWR\_LED," "SOFT-PWR." Please refer the details as below.

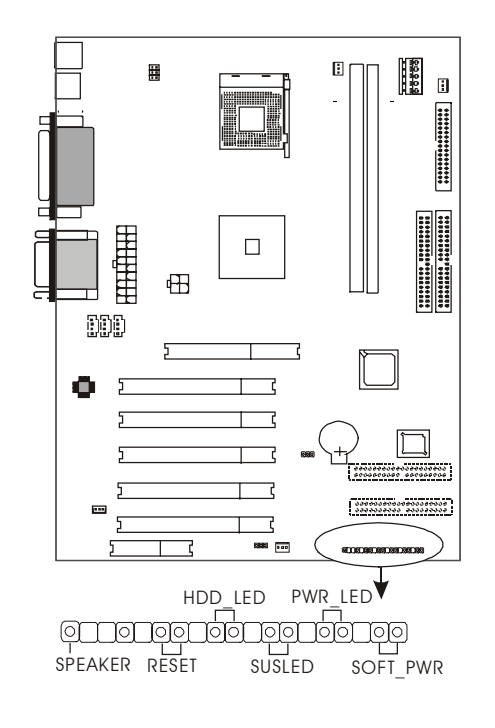

*SPEAKER* is a 4-pin keyed Berg strip. This speaker connector is for the internal case speaker. This speaker will enable the BIOS to give spoken messages in case of boot up trouble. The BIOS been codes also use this speaker. For Games and Music this speaker will not be used, but rather the back panel line-out connector.

*RESET connector* is a 2-pin keyed Berg strip, connected to the push button reset switch on the case front panel. Shorting both pin 1 & pin 2 can reset the system, which is similar to the power off and then on again.

*HDD-LED* (Hard Disk activity LED connector) is a 2-pin keyed Berg strip. It is used to connect to front panel Hard Disk LED. This LED will light up whenever one of your IDE devices is being accessed.

*PWR-LED* is a 3-pin connector. It is used to connect to the LED on the case front panel. The LED shows the status of the power.

*SOFT PWR* with a 2-pin Berg strip on case front panel indicates the current power status of system. It is used to connect to the Power Button on the front panel of the case (if there is).

## **2-5-2 Back Panel Connectors**

There are PS/2 keyboard/ mouse, USB, COM1/2, LPT1, MIC, LINE-IN, LINE-OUT and GAME Ports on case back panel. Please refer to more details as below.

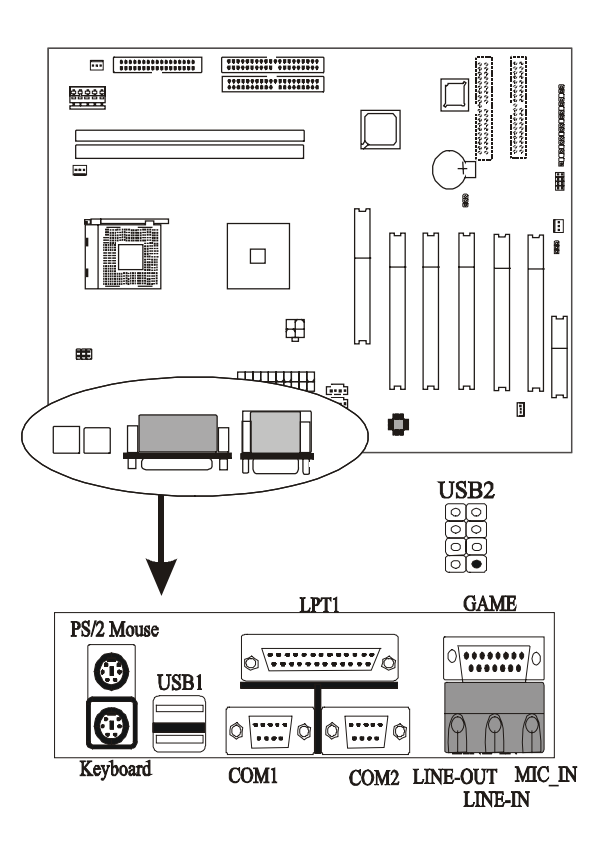

### **COM1/COM2**

*The onboard serial port 1 and port 2* are the 9-pin D-subminiature male connector **COM1 and COM2.** COM1 and COM2 can be disabled in BIOS setup. Please refer to Chapter 3 "Integrated Peripherals" for more information.

#### **PS2 Keyboard/ Mouse**

*The Keyboard* can be plugged in in only one way. Please do nor force the connector in, it may get damaged by use of excessive force. It is easy to make the mistake of reversing the PS/2 keyboard and mouse connectors. If your keyboard does not work, check this first. The keyboard must be inserted into the lower connector.

*The Mouse* can be plugged in in only one way, too. Please do not force the connector in, it may get damaged by use of excessive force.

### **LPT**

*The onboard parallel port* is a 25-pin female connector. It supports standard printer port, Enhanced Parallel Port (EPP), Extended Capabilities Port (ECP), Standard Parallel Port (SPP).

#### **USB:USB (Universal Serial Bus) Connector**

*Universal Serial Bus connector,* marked as "USB,"is used to connect USB devices. There are 2 USB connectors on this main board.

#### **Midi/Game Port & External Audio Connectors**

Midi/Game port has 15 pins connecting to the game joystick. External Audio connectors are "LINE-OUT,LINE-IN, MIC-IN " for audio functions.

### **2-5-3 Power Supply Connector**

This main board needs P4 power supply which contains ATX, AUX 1  $\&$ AUX\_PW1 3 power connectors, *ATX power supply connector* has 20 pins, which is especially designed for ATX case. **AUX\_1 power supply connector** has 4 pins. The ATX power supply supports the function of the **"Soft Power On Momentary switch"** which connects the front panel switch to the 2-pin **SOFT-PWR** on the system board**.** While the power switch on the back of ATX power is turned on, the full power will not go into the system board until the front panel switch is momentarily pressed. Push the switch again to turn off the power to the system board.

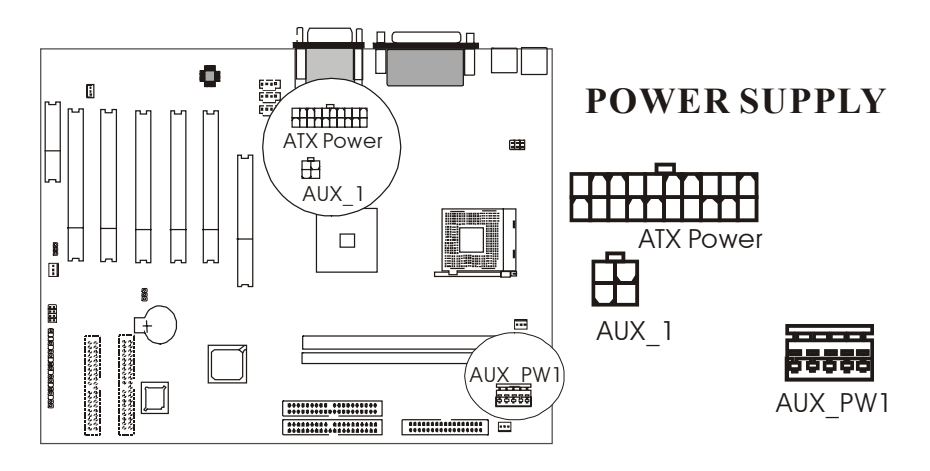

## **2-5-4 Floppy Disk Connector**

*Floppy Disk Connector* has 34 pins and allows connection of a floppy drive. In all two floppy drives can be connected to the mother board, known as floppy A and B. The BIOS allows you to disable the floppy controller if you do not use any floppy driver, that will free an Interrupt. The BIOS also allows swapping of floppy A and B although this will not be useful to most users.

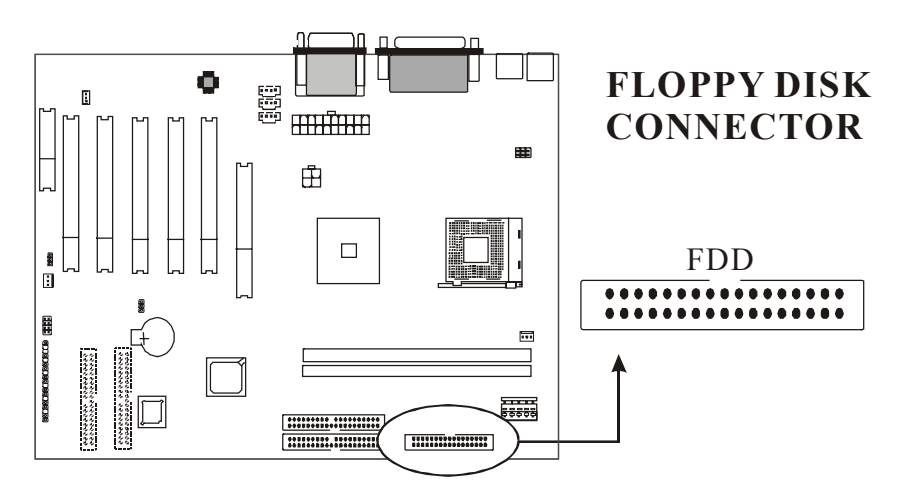

### **2-5-5 IDE1 and IDE2**

The IDE connectors are used to connect IDE devices such as Harddisks and CD-ROM drives to the motherboard. Each connector constitutes an IDE channel, each channel accepts 2 IDE devices, one Master and one Slave. The IDE 1 connector is also known as the primary channel, IDE 2 is the secondary channel. Therefore the primary Master is the IDE device connected to IDE1 as Master, the primary Slave is the IDE device conneced to IDE 1 as Slave. Jumpers on the IDE device determine Master and Slave settings. Your harddisk or CD-ROM should have a sticker with jumper settings. Make sure that you set these jumpers correct. Please use the following advice as reference:

- If you have only device connected to an IDE connector, always set it as Master.
- If you have one HDD and CD-ROM in your system, then connect the HDD to IDE1 as Master, and the CD-ROM to IDE 2 as Master
- If you have one Harddisk and one CD-ROM connected to the same IDE connector set the HDD to Master and the CD-RAM to Slave.

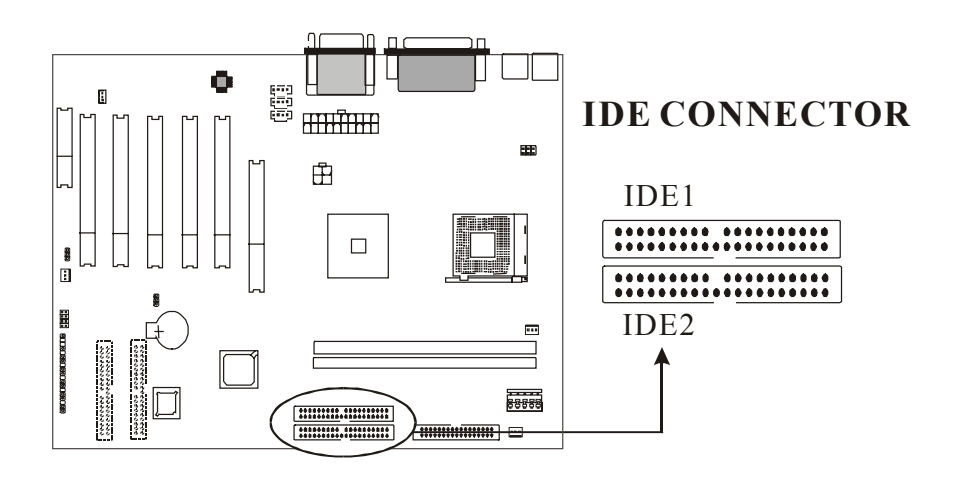

## **2-5-6 Internal Audio Connectors**

Internal Audio Connectors is "CD\_IN", it is a CD ROM external audio input signal to line-out (speaker) of the main board.

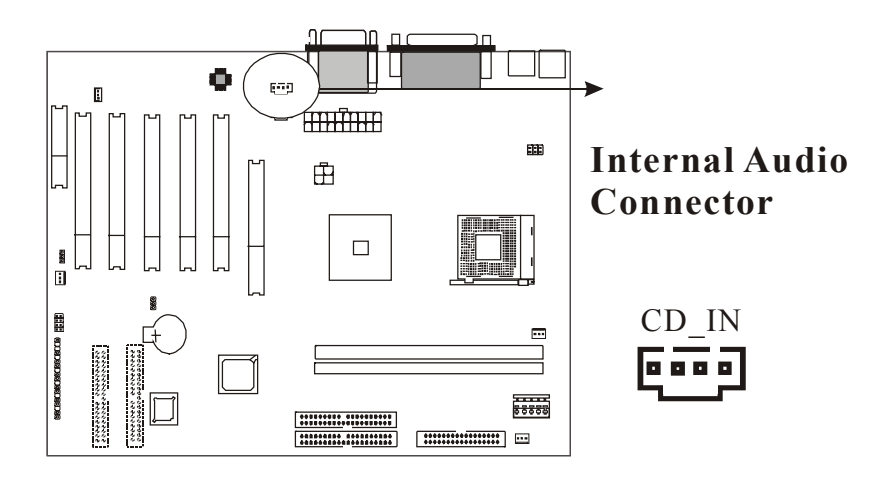

## **2-5-7 WOL1: Wake up on LAN (Optional)**

Wake up on LAN marked as "WOL1," is a 3-pin connector. To support this feature, a network card is required for the system and network management software must be installed, too.

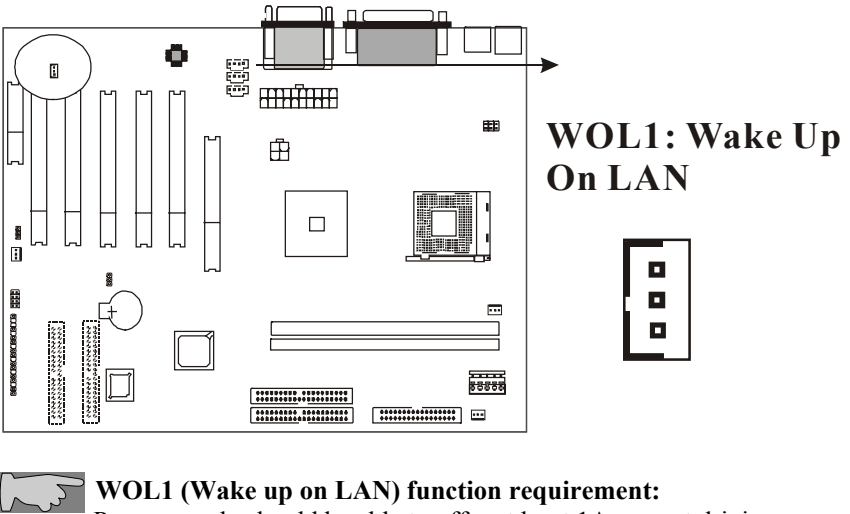

Power supply should be able to offer at least 1A current driving ability to the signal "5V trickle voltage."

## **2-6 Memory**

This motherboard supports only Dual Inline Memory Modules (DIMMs). Two sockets are available for 2.5 Volt unbuttered DDR (Double Data Rate). The sizes that are supported are: 32, 64, 128, 256, or 512MB memory sizes between 64MB to 512MB can be formed this way. Refer to the picture below for the position of the DIMM slots:

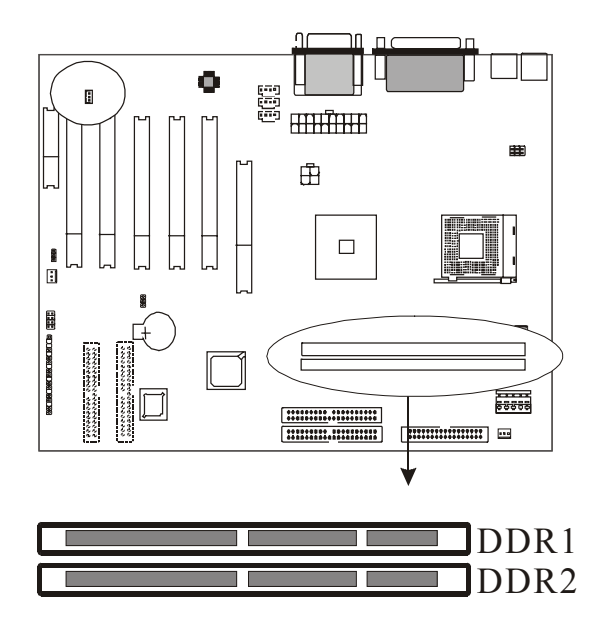

Memory speed is controlled through the BIOS, on the Advanced Chipset Features Setup page. you will find several items related to DDR speed. Refer to the BIOS section for more details.

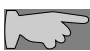

 *Only DDR (double data rate ) memory is acceptable for this mainboard, PC-100/ 133 not acceptable.*

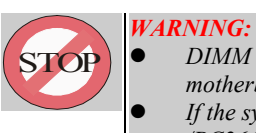

**•** *DIMM modules that have more than 18 chips are not supported on this motherboard. (Due to signal integrity)*  z *If the system CPU bus operates at 100MHz/133MHz, use only PC200- /PC266-compliant DIMMs. (System won't boot otherwise)* 

## **2-6-1 Memory Installation**

The DIMM modules can be inserted in DIMM slots 1 to 2. Because of the two notches in the DIMM module it can be inserted in only one way. Please refer to the picture below for information on how to insert the DIMM modules.

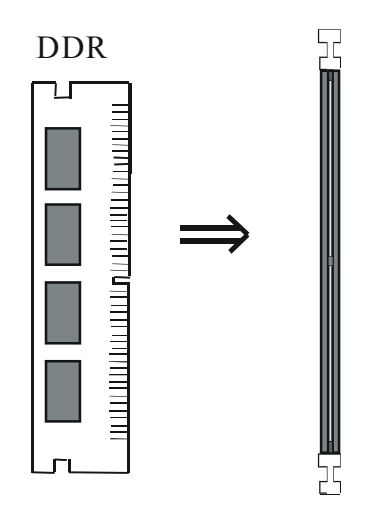

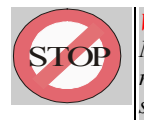

*WARNING: Make sure that you unplug your power supply when adding or removing memory modules or other system components. Failure to do so may cause severe damage to both your motherboard and expansion cards* 

# **Chapter3 Software Install**

## **3-1 Notice of CD Driver Installation**

This CD contains below drivers. The user must read "Index" before installing required drivers. Index offers all the information on all the drivers.

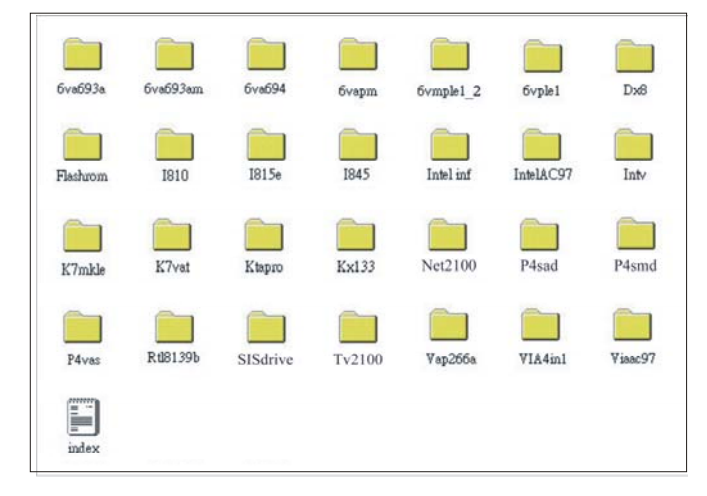

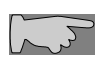

*CD driver is always updated with the latest version, so the actual CD content may be somewhat different from the above picture.* 

- 1. **Main boards:** 6va693a, 6va693am, 6va694, 6vapm, 6vmple1\_2, 6vple1, I810, I815e, I845, Intv, K7mkle, K7vat, Ktapro, Kx133, Net2100, P4sad, P4smd, P4vas, Tv2100, Vap266a (**please select I845 directory for this main board)**
- 2. **DX8:** Windows DirectX8 driver.
- 3. **Flashrom**: BIOS flash upgrade utility .

## **3-2 How to Install Software Driver**

### **Installation Procedure:**

**1. Setup 1: Install 845 INF** (Path: root: \ Intel inf\ Setup.exe)

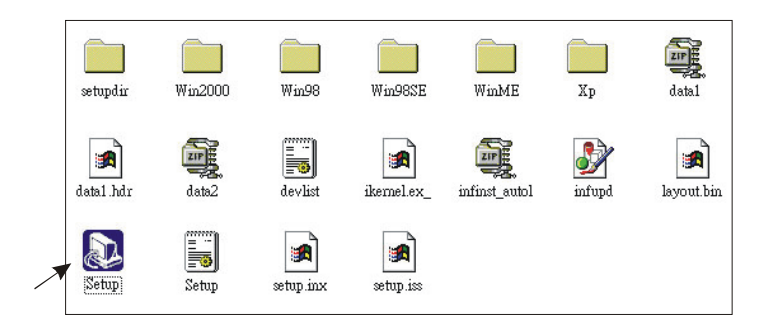

#### **2. Setup3: Install Sound Driver**

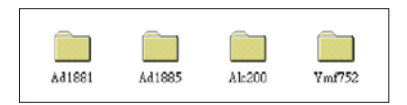

For Windows95: (Path: root: \ IntelAC97\ Alc\ Win95\ Setup.exe) For Windows98: (Path: root: \ IntelAC97\ Alc\ Win98\ Setup.exe) For Windows2000: (Path: root: \ IntelAC97\ Alc\ Win2000\ Setup.exe) For WindowsNT: (Path: root: \ IntelAC97\ Alc\ Winnt\ Setup.exe)

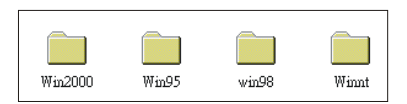

# **Chapter4 The BIOS**

The BIOS is a piece of software (Basic Input Output System) that performs most low level tasks. When you start up your system, the BIOS is the first code that gets to run. The BIOS resides in a FLASH ROM, and the code in the FLASH ROM can be updated through a special utility called AWDFLASH. (Award Flash). This is generally not necessary, but in some cases updating the BIOS is necessary to support new devices that were not on the market at the time the motherboard was released. For the physical location of the BIOS FLASH ROM IC on your motherboard, refer to the picture below:

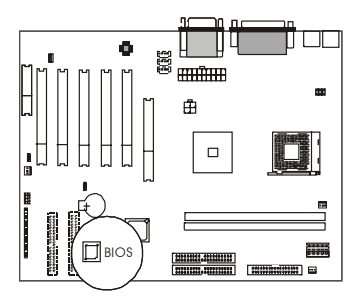

The BIOS IC is inserted in an IC socket, which means that it can be removed and exchanged for another IC if necessary.

#### **Is updating my BIOS necessary?**

As a general rule if your system is functioning properly and you are not an experienced user, do not try to update the BIOS. Only if you have specific problems that a BIOS update may solve may it be advisable to update the BIOS.

The update process is pretty complex, and you should bear in mind that if updating the BIOS goes wrong you may render your system unbootable. Therefore, do not update unless you know what you are doing.

#### **Finding the latest official BIOS revision**

For the latest official BIOS revision, please go to our website at [www.lucky-star.com.tw.](http://www.lucky-star.com.tw/) On the support page you can find the latest BIOS files for our motherboards.

### **4-1 Updating the BIOS**

As said, this procedure is complicated, only update your BIOS when you experience

problems with your system. Because each BIOS release completely overwrites the previous version and there is no need to update to intermediate BIOS releases when updating the BIOS. Therefore always use the latest BIOS revision when doing a BIOS update. The BIOS update procedure is as follows:

- In order to flash update the BIOS, you will need 2 files: The BIOS binary file (.bin file from the website) AWDFLASH.EXE utility file. (This utility can be downloaded from our website)
- Create a directory on your C harddisk drive: and name it FLASH
- Put the BIOS .bin file and the AWDFLASH utility in the FLASH directory. **You may want to jot the BIOS .bin file name down on a piece of paper.**
- Restart the computer, press DEL to go into the BIOS, then please disable the following:

System BIOS Cacheable (in Advanced Chipset Features) Video BIOS Shadow (in Advanced BIOS Features)

Save the changes by selecting 'save and exit', and restart the computer.

- Press Ctrl  $+$  F5 just before Windows is starting up (right after the second BIOS screen) for a DOS boot, you will see the message "Windows is bypassing all your startup files". You end up at a DOS prompt.
- Now type *cd FLASH* to change to the newly created directory.
- Here type *AWDFLASH mybios.bin /py /cc /sn /cd*, where mybios.bin is the file name for the BIOS binary file you want your BIOS to upgrade to. Now the upgrading will begin.

#### *WARNING:*

TOP

*Do NOT in any way disturb the system during upgrading. If for any reason the system is stalled your system may not be able to boot again.* 

 After the upgrading has ended press F1 to reset, press DEL to go into BIOS and make the following changes:

Load Setup Defaults.

Go into the Frequency/Voltage Control page to adjust your CPU speed and voltage (please make sure the CPU voltage matches your CPU specs, in case of doubts leave it to 'default').

Save your settings and you are done.

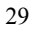

### **4-2 The CMOS memory**

The BIOS uses the CMOS memory to store all the settings that have been made through the BIOS Setup pages.

#### **Battery**

The CMOS memory remembers all settings, even when the system is switched off, by use of a 3V Lithium battery. If this battery runs low CMOS is unable to keep its settings and you will need to replace the battery. The BIOS will give you an error message when it detects a low battery voltage. The error message 'CMOS checksum error' may also point to a low battery problem.

#### **Restoring default settings**

You can load default values into the CMOS memory by selecting 'Load Optimized Defaults' in the BIOS Setup. If you need to force the CMOS settings to default without entering the BIOS Setup page you can use the JP6 jumper. For the location of the jumper and the battery, refer to the following picture:

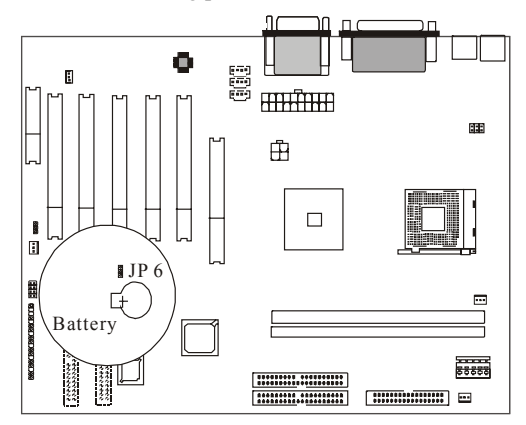

Normally JP6 will be in the 1-2 position, this will connect the battery to the southbridge of the chipset which contains the CMOS memory. If JP6 is temporarily set to 2-3 this will interrupt the battery electricity flow, and the CMOS memory will be erased, this will however only work if the power supply is not switched on. Now at the next reboot the BIOS will automatically load the CMOS default values.

Take the following steps to clear CMOS memory:

- Take the power cord from the power supply.
- Temporarily set JP6 to  $2-3$ , and set it back to  $1-2$ .
- Put the power cord back and restart the system, the default values will be loaded.

#### **CMOS Status**

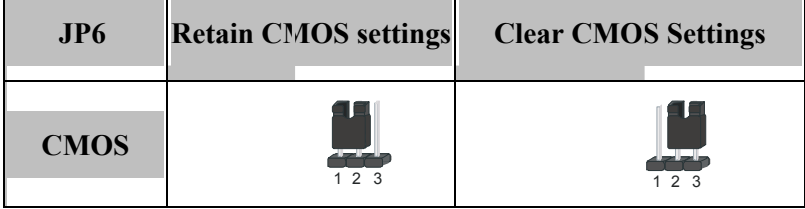

The following part of this chapter will describe the individual BIOS Setup pages and all the items that can be adjusted to fine tune your system.
### **4-3 The BIOS Setup Pages**

To enter the BIOS Setup pages, thke the following steps:

- $\bullet$  Start up the system.
- After memory counting has finished, press [DEL] to enter the BIOS Setup pages.

Now the following menu will appear:

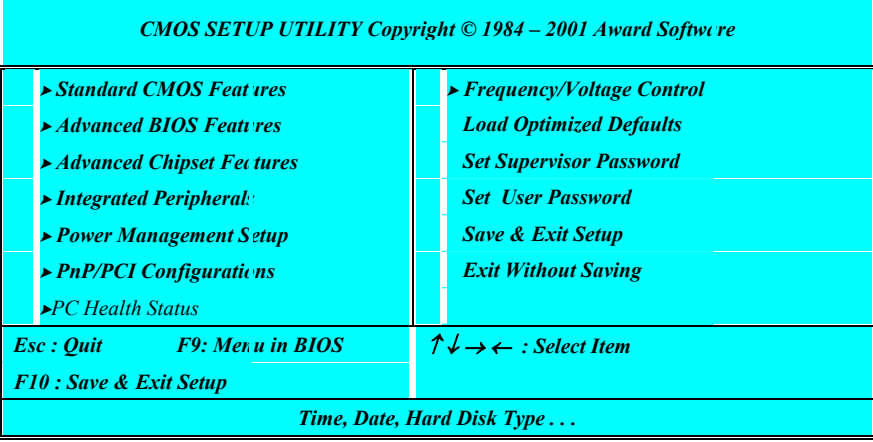

### **Selecting items**

To Select items, use the following method:

- Use the arrow keys to move between items and select fields.
- **Press [enter] to enter the selected submenu.**

### **Submenus**

All items that start with a  $\triangleright$  are submenus. Pressing [enter] when a submenu is selected will enter that submenu.

### **Modifying selected items**

The [Up]/[Down] keys can be used to modify values within the selected fields. Note that some fields also let you enter values directly.

### **Hot Keys**

Throughout the BIOS Setup Pages the hot keys will give you access to a group of commands. Refer to the following table for the hot keys and their function:

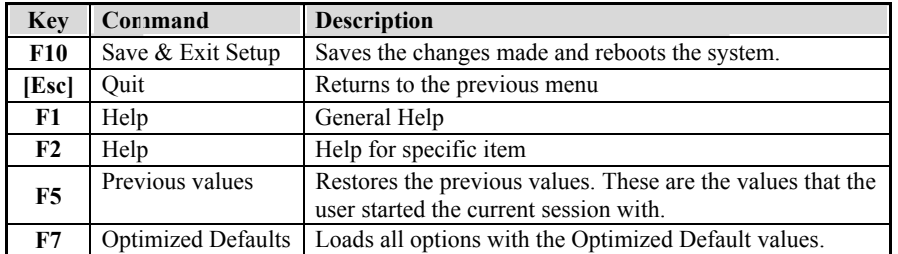

### **Save & Exit Setup**

When you select the [SAVE & EXIT SETUP] option from the Main Menu, all changes that you made will be saved to the CMOS memory and the setup utility will exit, rebooting your system.

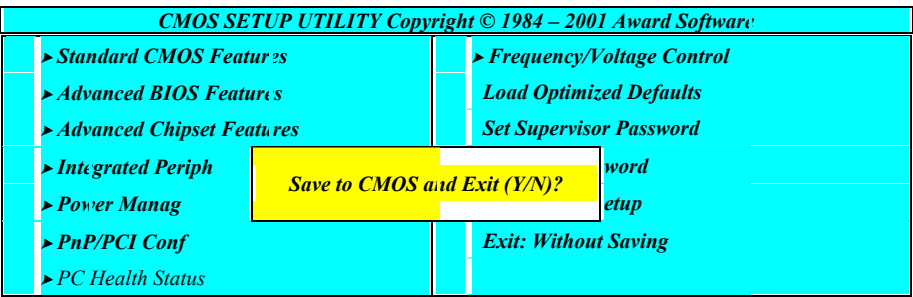

Pressing [Y] and [enter] will save the changes, pressing [N] and [enter] will keep the old settings.

### **Exit Without Saving**

Selecting 'Exit Without Saving' will exit Setup without saving changes to CMOS.

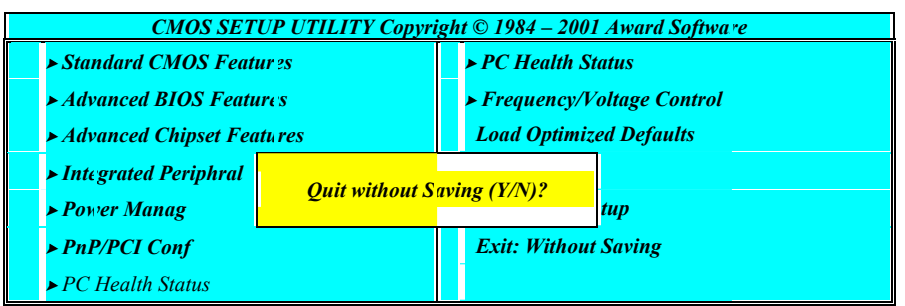

Pressing [Y] and [enter] will Exit without saving, pressing [N] and [enter] will not Exit.

### **4-3-1 Standard CMOS Setup**

Select the [STANDARD CMOS SETUP] option from the Main Menu and press [Enter] key.

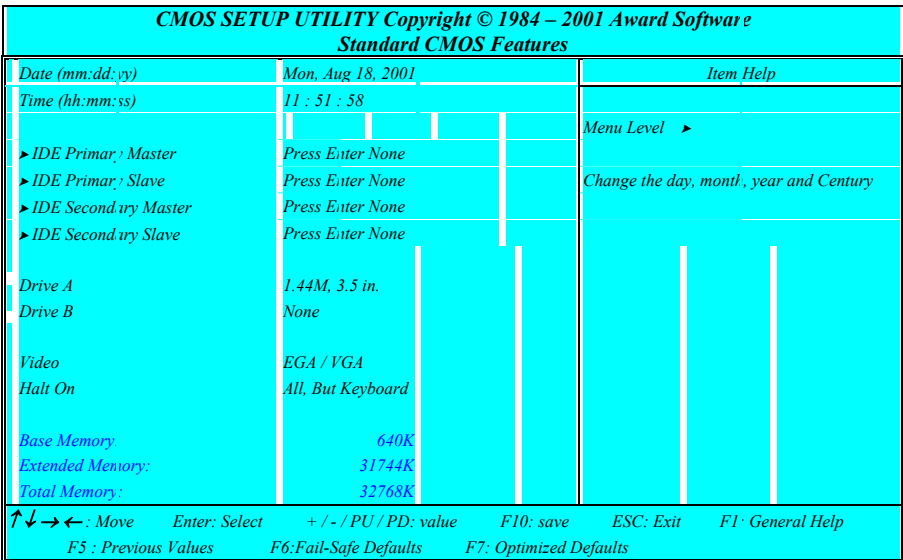

This screen allows you to change the basic CMOS Settings such as date and time, harddisk type etc. After you have made the changes you need to make press [ESC] to return to the main menu.

### **Date and Time**

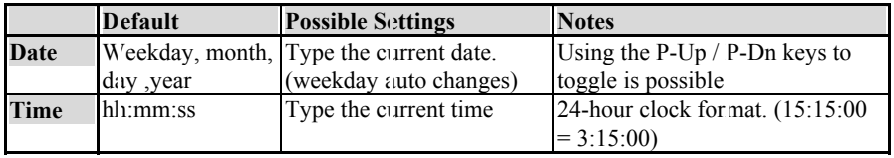

#### **IDE Devices**

When you select one of the IDE devices, a submenu will pop up. Refer to the picture below.

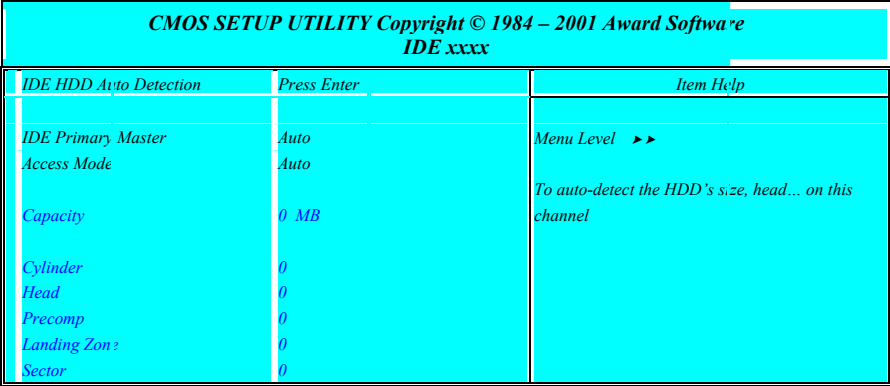

This Menu is the same for all 4 IDE devices:

- **Primary Master IDE 1 first device**
- Primary Slave IDE 1 second device
- Secondary Master IDE 2 first device
- Secondary Slave IDE 2 second device

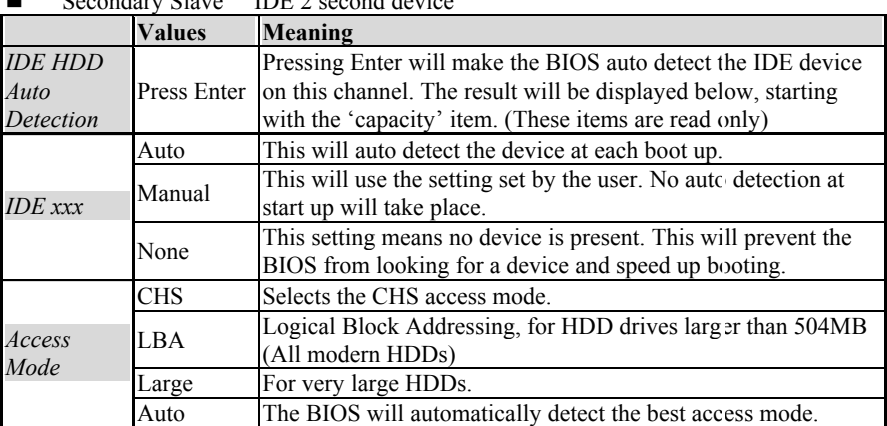

#### **Drive A and Drive B**

The Drive A / B items allow you select the type of device that you have attached to the Floppy (FDD1) connector on the motherboard. You can select between different floppy disk drive types by using the Page-Up and Page-Down keys. If you press [enter] while Drive A or B is selected the following menu will pop up that will allow to choose a device as well:

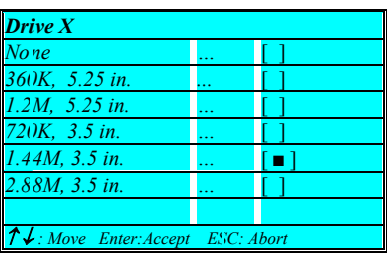

### **Video**

The Video item allows you to select a video mode. Since most modes are outdated we advise you to always select EGA/VGA. You can select between different video modes by using the Page-Up and Page-Down keys. If you press [enter] a menu pops up.

(Mono is for a monochrome screen that can only display one color)

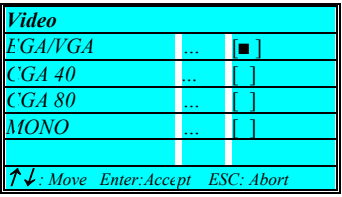

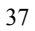

### **Halt On**

The BIOS will stop booting when an error is detected. You can set through this item what errors will stop the system booting. You can select between different error modes by using the Page-Up and Page-Down keys.

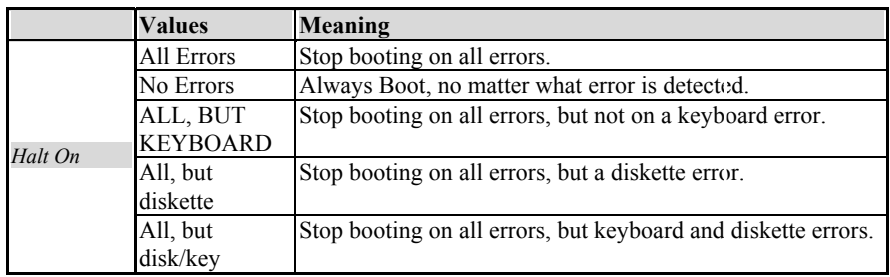

## **4-3-2 BIOS Features Setup**

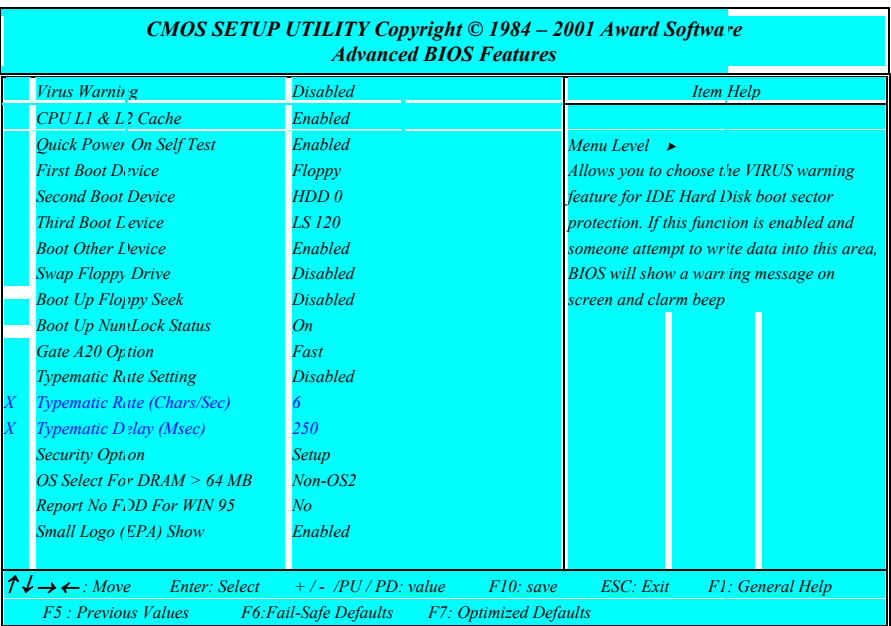

Select the [Advanced BIOS Features] option from the Main Menu and press [Enter] key.

#### **Virus protection**

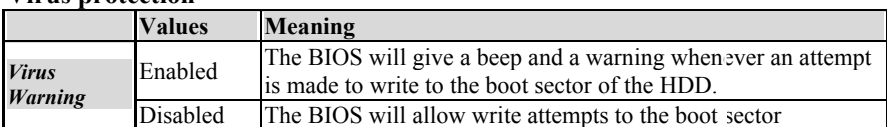

### **CPU Cache settings**

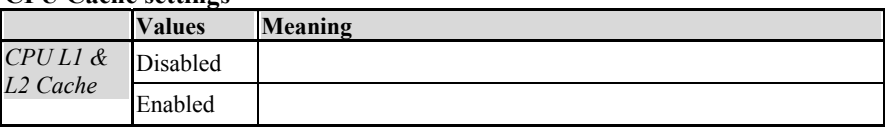

### **Quick Power On Self Test**

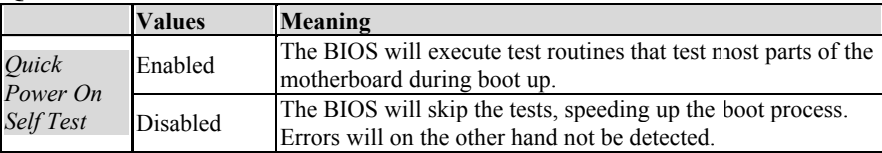

### **Floppy Drive Settings**

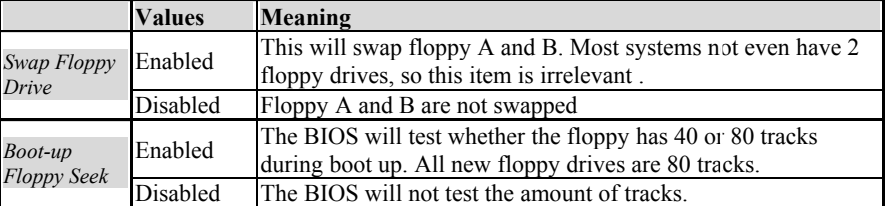

#### **Boot Devices**

The first to third boot device items allow you to select what device the system should boot from. If the BIOS fails to boot from the first boot device, it will attempt to boot from the second boot device, if that fails too, the third boot device is tried. If you set the *boot other device* item to enabled, the BIOS will try to boot from other devices if the first to third choices all fail. If you set this item to disabled, the BIOS will not boot if the first to third devices all fail to boot.

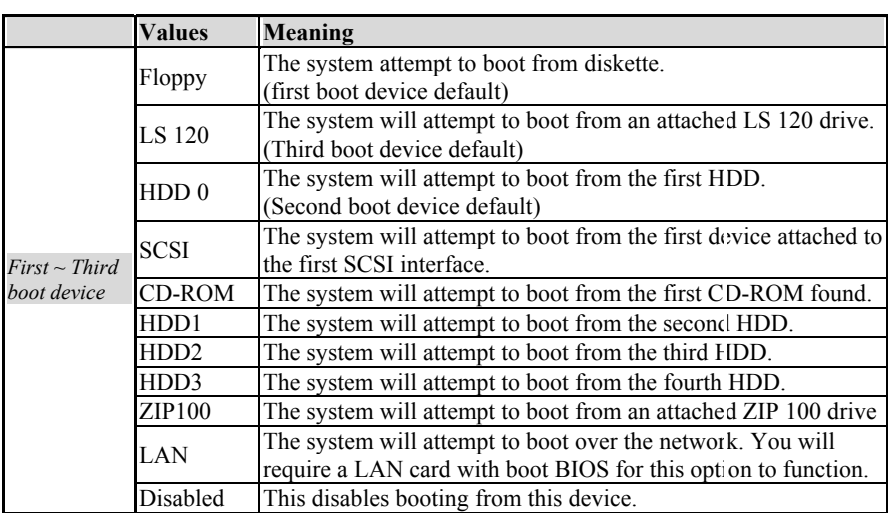

#### **Keyboard Typematic Rate and Delay Settings**

If you set the *typematic rate setting* item to disabled, the system will use the defaults of 6 and 250 for the rate and delay items. If you set it to enabled you can select the values yourself. Refer to the table below:

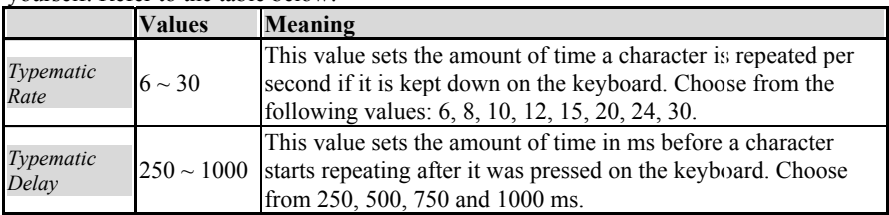

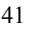

#### **Security Option**

The security option item allows you to select when the password needs to be entered. Refer to the table below:

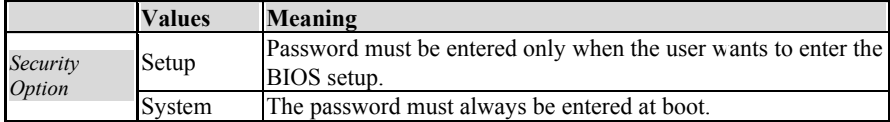

### **OS Select for DRAM > 64MB**

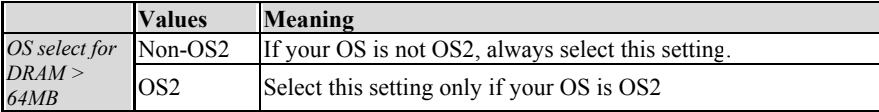

### **Report No FDD For WIN 95**

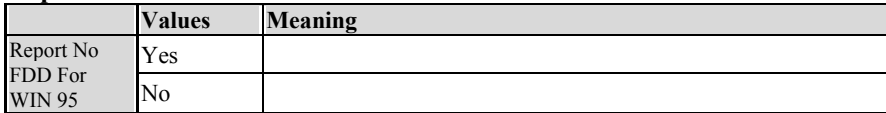

## **4-3-3 Chipset Features Setup**

Select the [Advanced BIOS Features] option from the Main Menu and press [Enter] key.

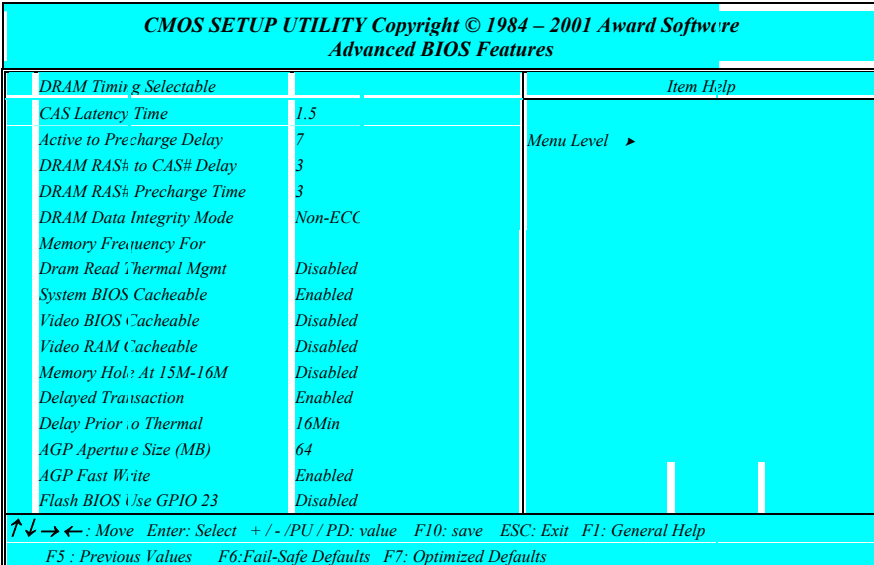

### **DRAM Timing**

If the DRAM Timing by SPD item is set to Enabled, the three items below will automatically be set be the BIOS. To do this the BIOS will read information out of the SPD EPROM that is located on the DIMM module, this information will tell the BIOS how to best accesses the memory. If you set this item to disabled, you can set the memory access items yourself. A word of warning though, if you are not familiar with DRAM settings does NOT make any changes (for the sake of system stability). Refer to the table below for the meaning of the individual DRAM items:

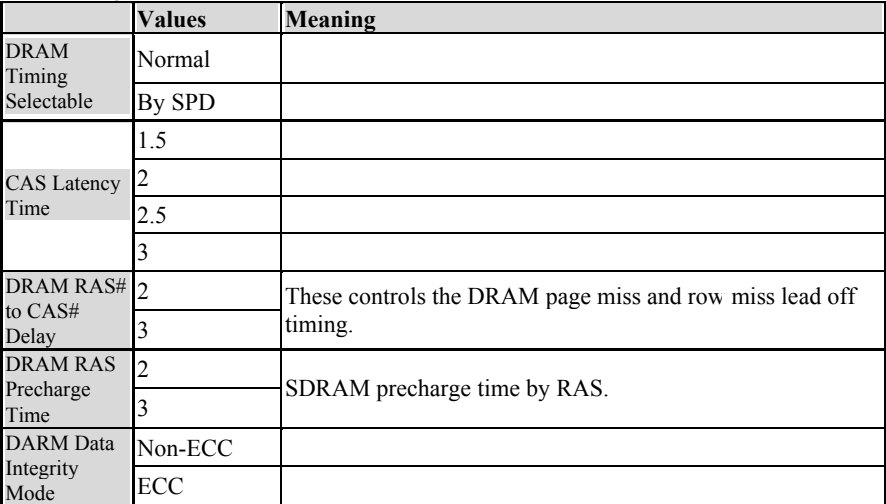

#### **BIOS Cacheable**

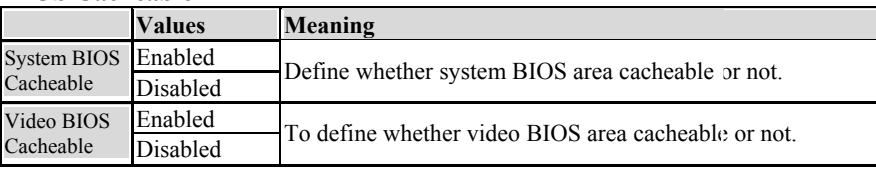

### **Memory Hole**

Some old devices need a memory hole to be present between 15M and 16M. CPU Cycles matching the hole will be passed on to the PCI bus instead of accessing the memory. Normally you can disable this setting, but if one of your devices needs it set it to enabled.

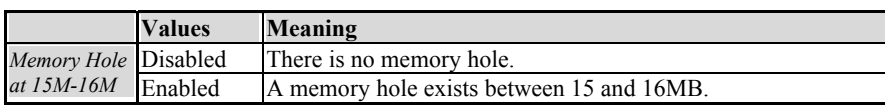

### **Delay Transaction**

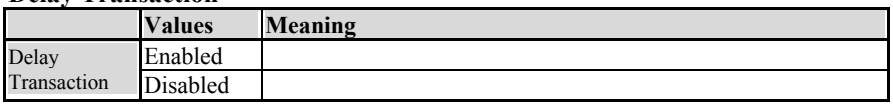

### **AGPAperture Size (MB)**

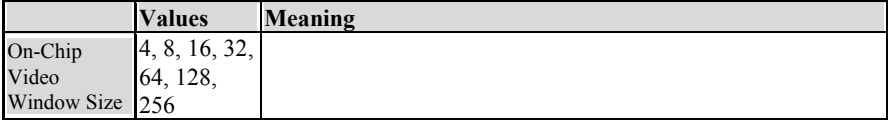

## **4-3-4 Integrated Peripherals**

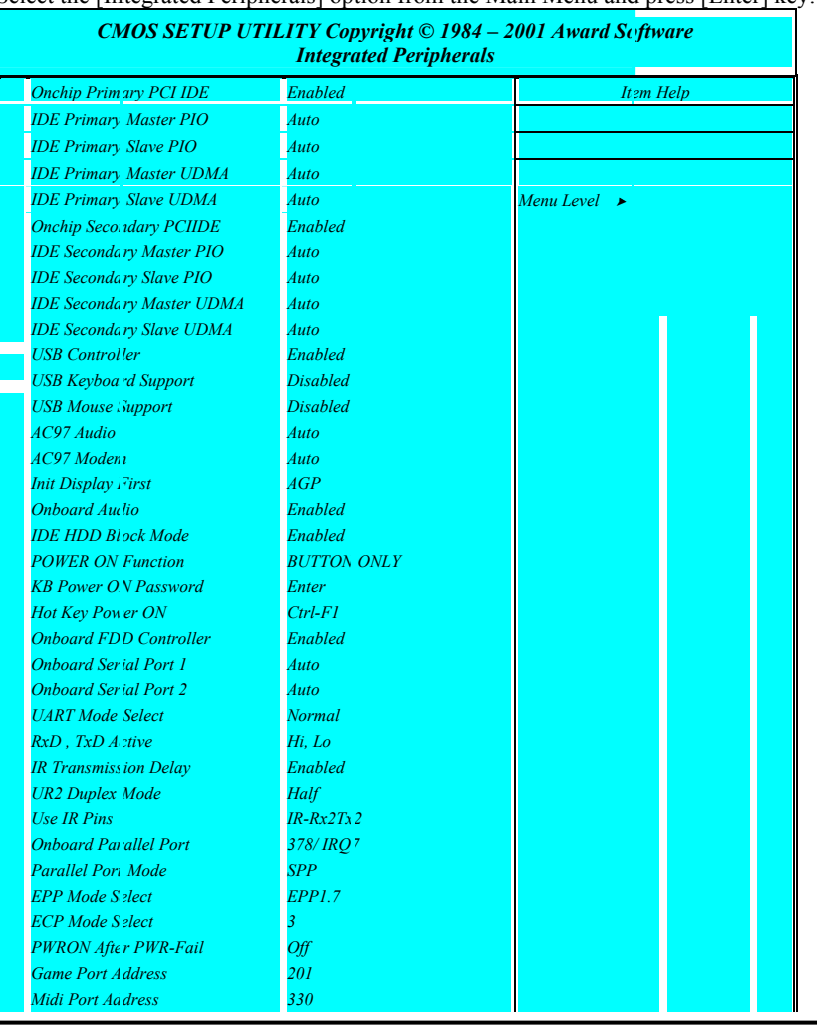

Select the [Integrated Peripherals] option from the Main Menu and press [Enter] key.

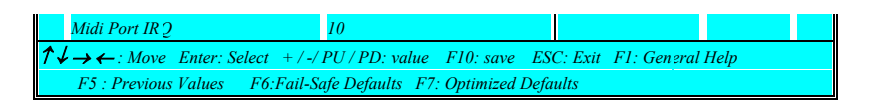

The screen is not as long on your monitor. You can use the arrow keys to scroll up and down the page.

### **IDE Channel Settings**

The following table explains IDE channel settings and what they mean:

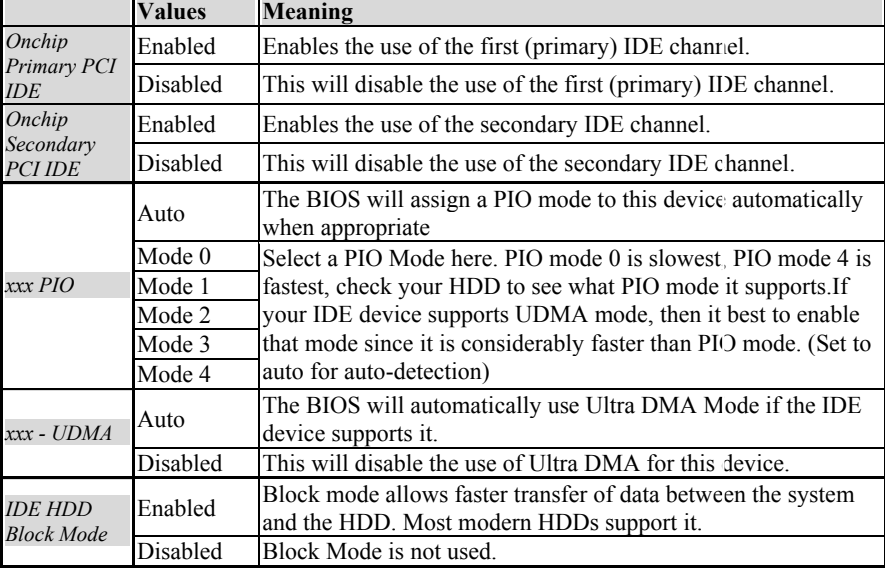

### **USB Setting**

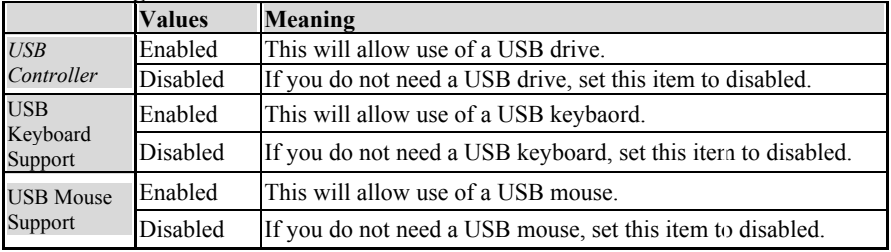

### **Display Initialization**

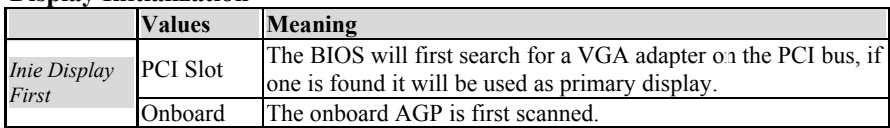

### **Floppy Drive**

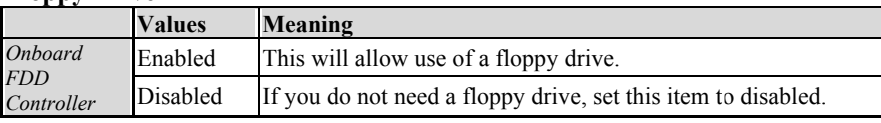

### **AC97 Setting**

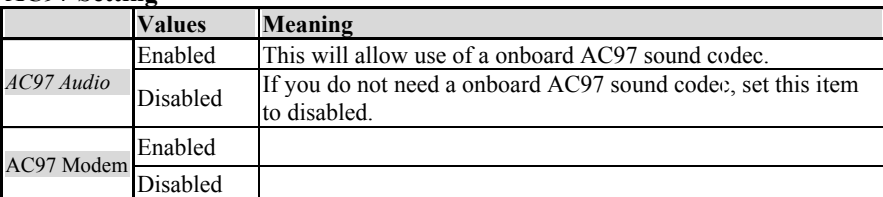

### **Power On Function**

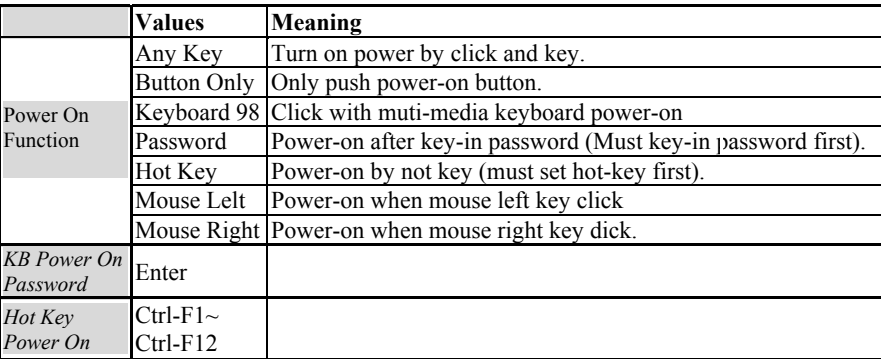

### **COM ports (Serial Ports)**

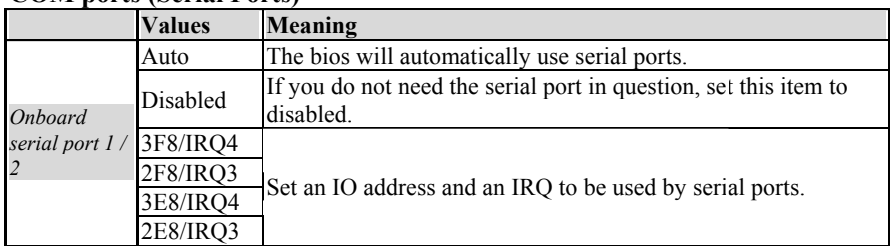

### **IR Control**

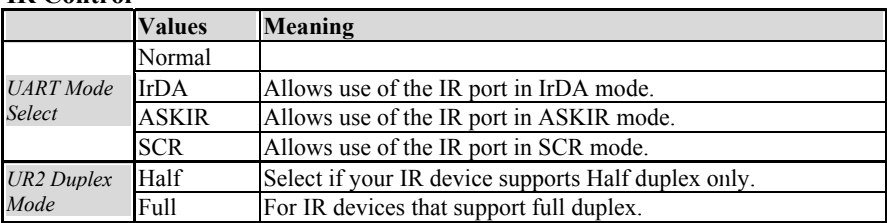

### **Parallel Port (Printer Port)**

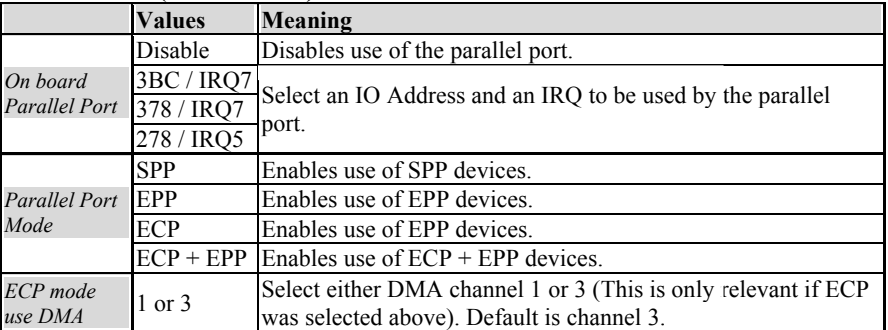

### **PWRON After PWR-Fail**

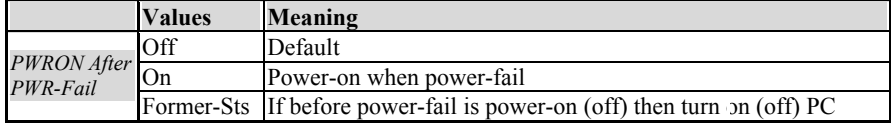

### **MIDI**

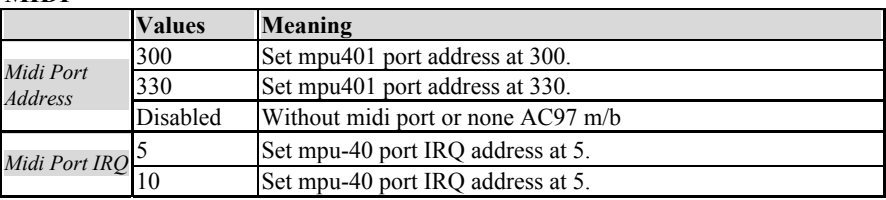

### **Game Port**

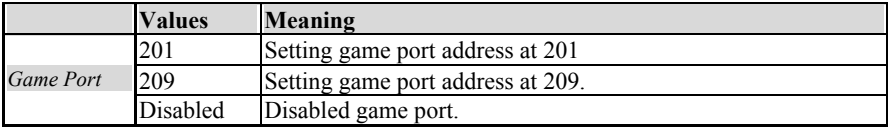

## **4-3-5 Power Management Setup**

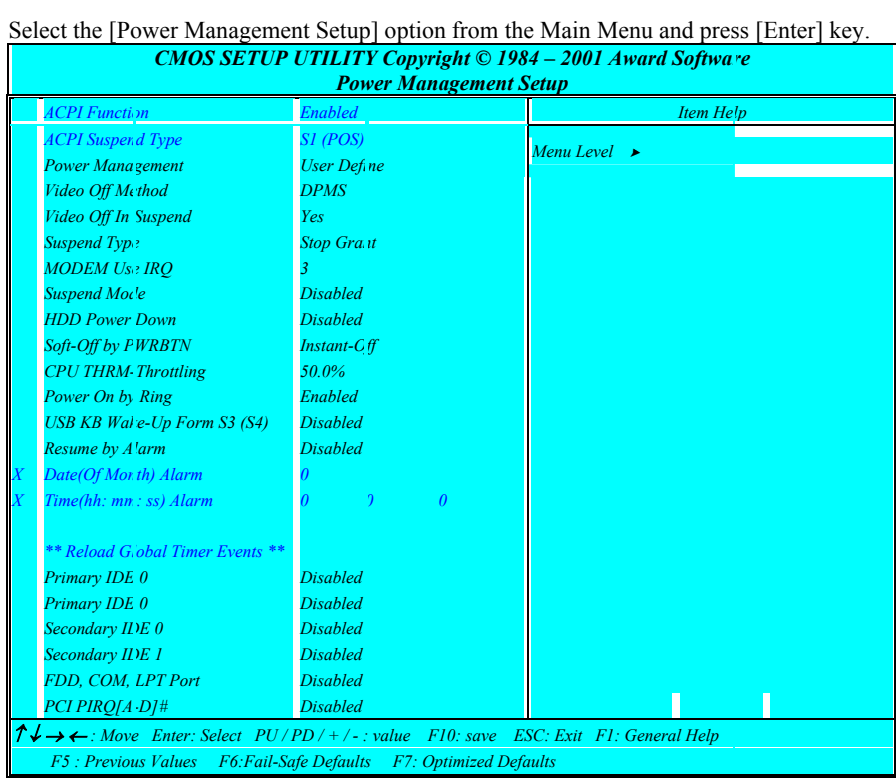

The screen is not as long on your monitor. You can use the arrow keys to scroll up and down the page.

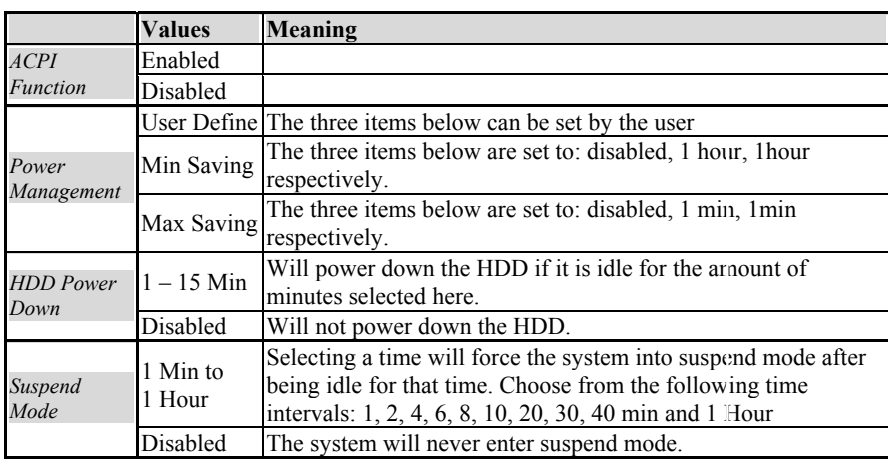

### **Video Options**

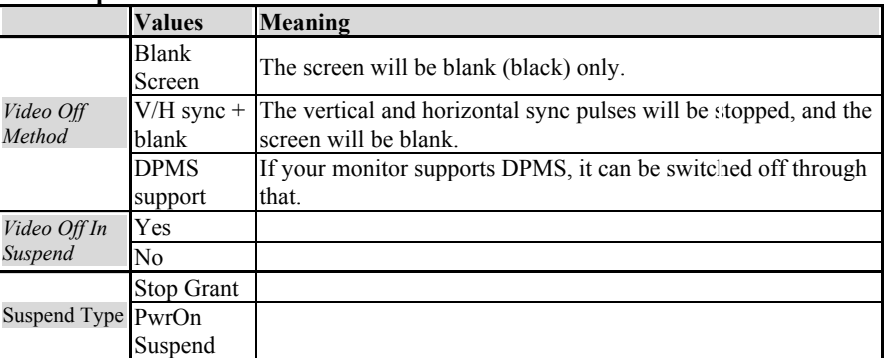

### **Modem IRQ**

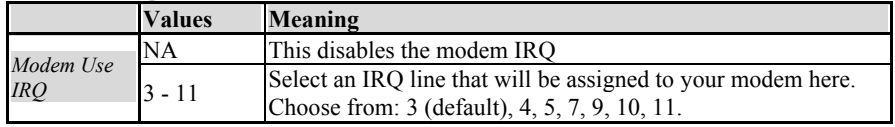

### **Power Button**

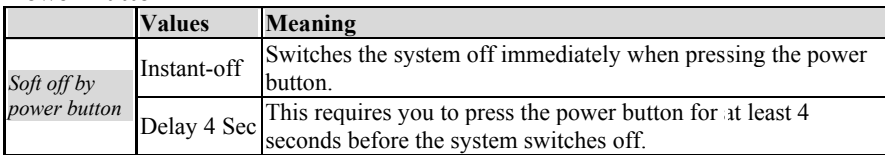

### **Wake Events**

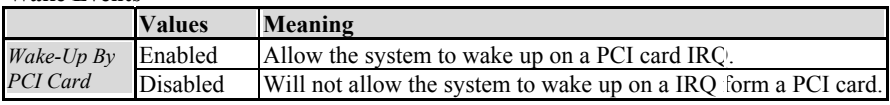

### **Resume By Alarm**

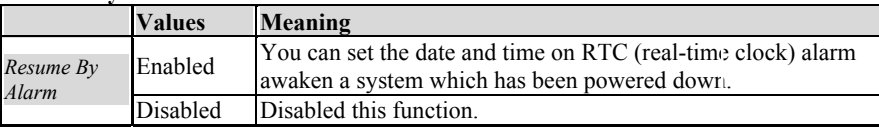

### **Date Setting**

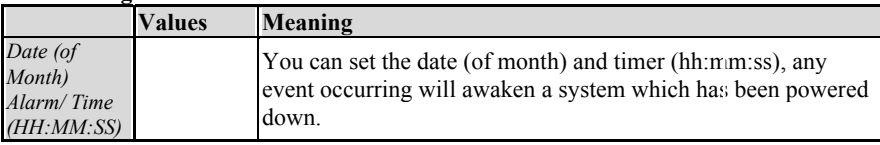

### **IDE**

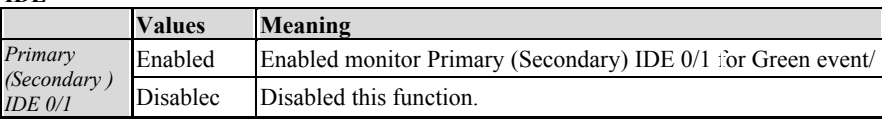

### **FDD, COM, LPT Port**

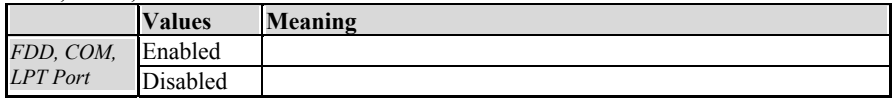

### **Wake Events**

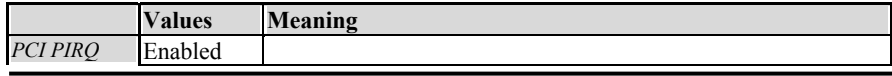

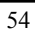

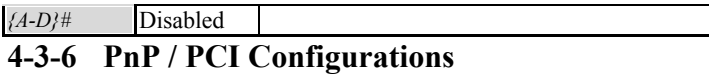

Select the [PnP / PCI Configurations] option from the Main Menu and press [Enter] key.

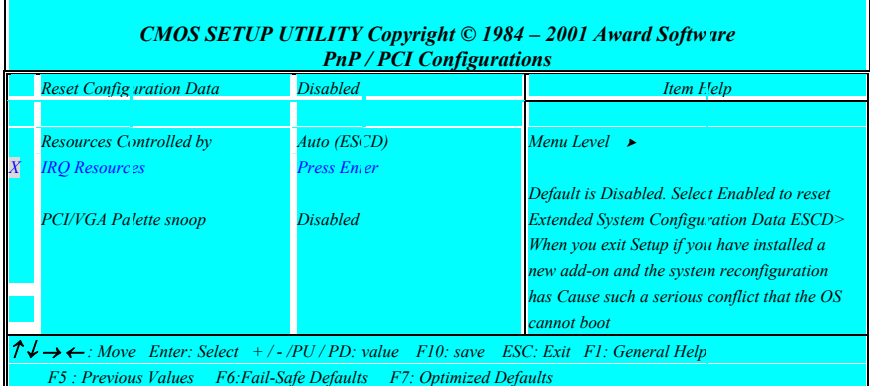

### **Reset Configuration Data**

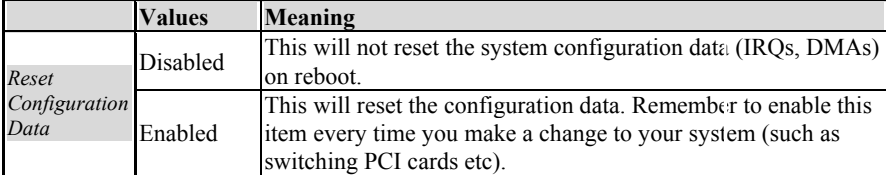

### **Resources Controlled by**

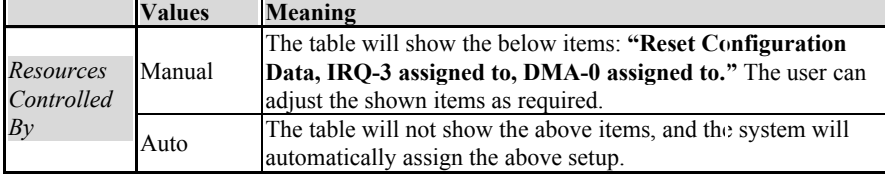

#### **Resources**

If you set the Resources Controlled by item to Auto (ESCD), the BIOS will manage all resources for you. If you set it to manual to two items below will allow you to assign the resources manually.

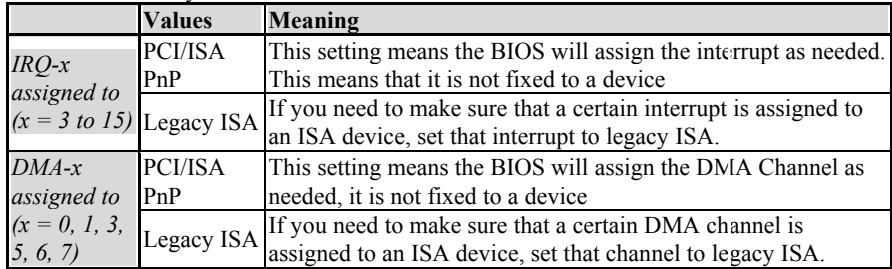

### **PCI / VGA Palette Snoop**

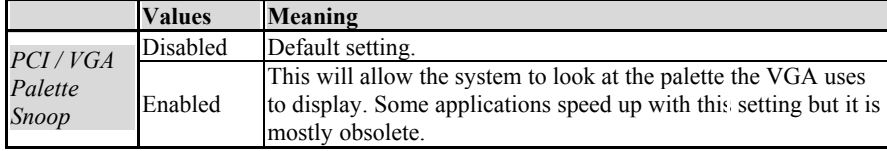

### **4-3-7 PC Health Status**

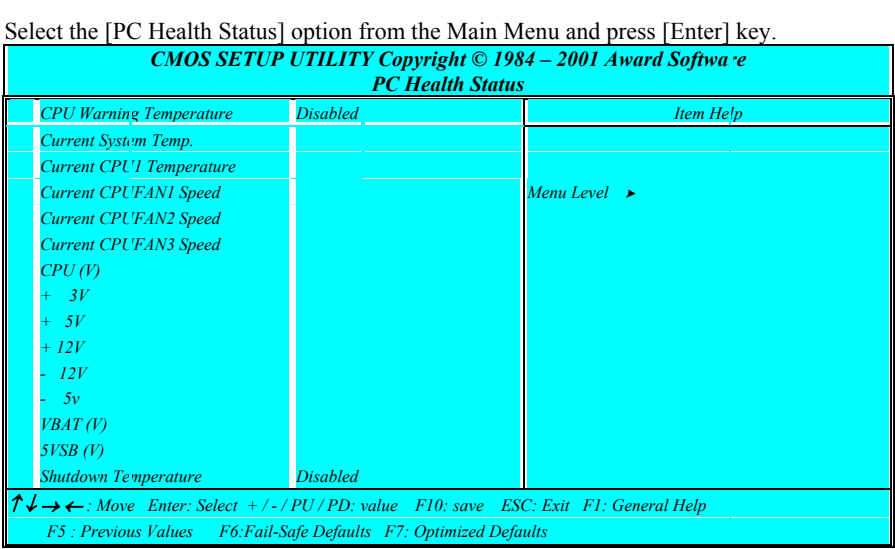

### **CPU Warning Temperature**

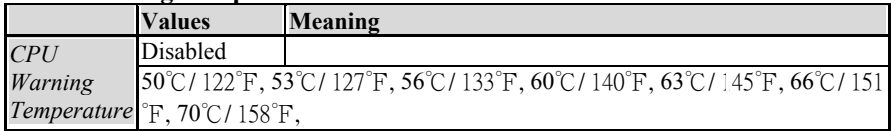

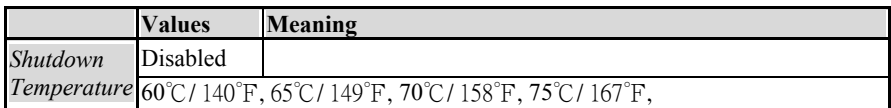

### **4-3-8 Frequency/ Voltage Control**

Select the [Frequency / Voltage Control] option from the Main Menu and press [Enter]

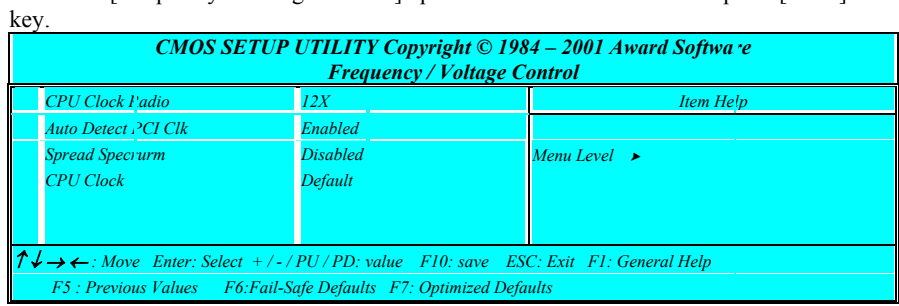

#### CPU Clock Ratio

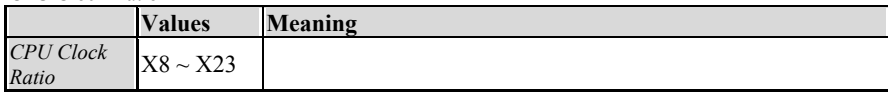

### **Auto Detect PCI Clk**

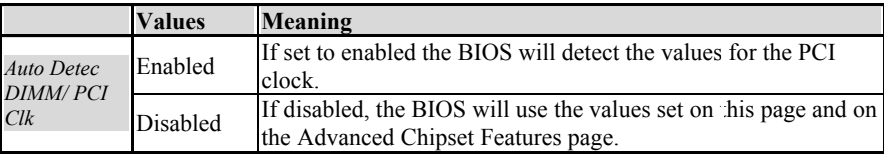

### **Spread Spectrum**

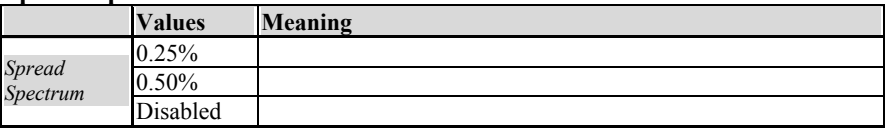

### **CPU Clock**

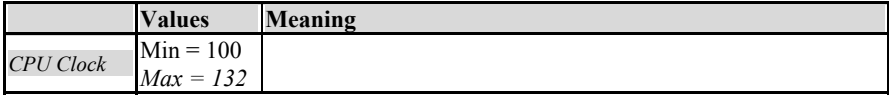

### **4-3-9 Passwords**

The BIOS Setup program allows you to specify passwords in the Main menu. The passwords control access to the BIOS during system startup. The passwords are not case sensitive. In other words, it makes no difference whether you enter a password using upper or lowercase letters. The BIOS Setup program allows you to specify two separate passwords:

- Supervisor password
- User password.

The function of the supervisor password depends on the setting for the Security Option item on the Advanced BIOS Features page. If set to System, the supervisor password must be given every time the system boots, if set to setup, the password must be given only when you want to enter the BIOS Setup.

The user password has the same functionality, with the only difference that anybody logging in with the user password may only change the user password when entering the BIOS Setup page. All other items in the BIOS Setup will be disabled (unchangeable).

When both passwords are disabled, anyone may access all BIOS Setup program functions.

#### **Setting the password**

To set the Supervisor password, select the Set Supervisor Password item in the main BIOS Setup Menu. Now a dialog will pop up asking you to enter a password.

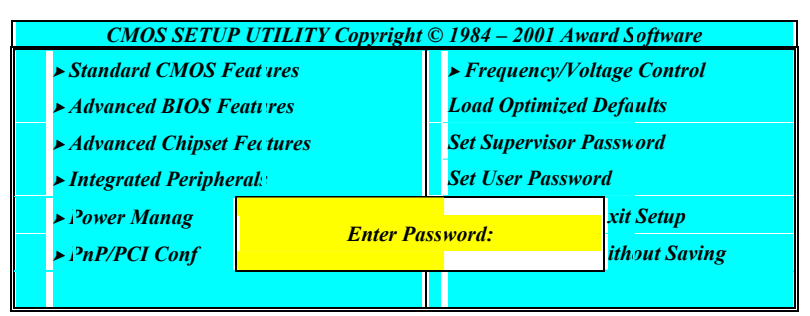

Now you can enter your password, after entering the password the menu will pop up again and will ask you to reconfirm the password. After entering and pressing [enter] the password will be stored to CMOS RAM and the password will be enabled.

#### **Disabling the password**

To disable the password, simply press [enter] without entering any other letters or numbers. This will disable the password, the BIOS will tell you by displaying the following dialog:

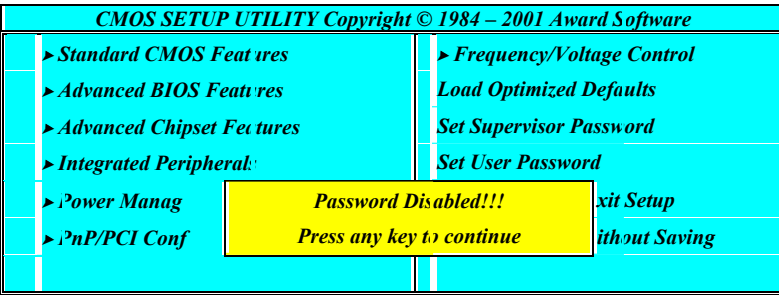

### **Password Unknown**

If you forgot the password, you can clear the password by erasing the CMOS RAM. The RAM data containing the password information is powered by the onboard button cell battery. Please refer to the CMOS RAM section earlier in this chapter. After clearing the CMOS memory, hold down <Delete> during bootup and enter BIOS setup to re-enter user preferences.

# **Chapter 5 Appendix**

## **5-1 Memory Map**

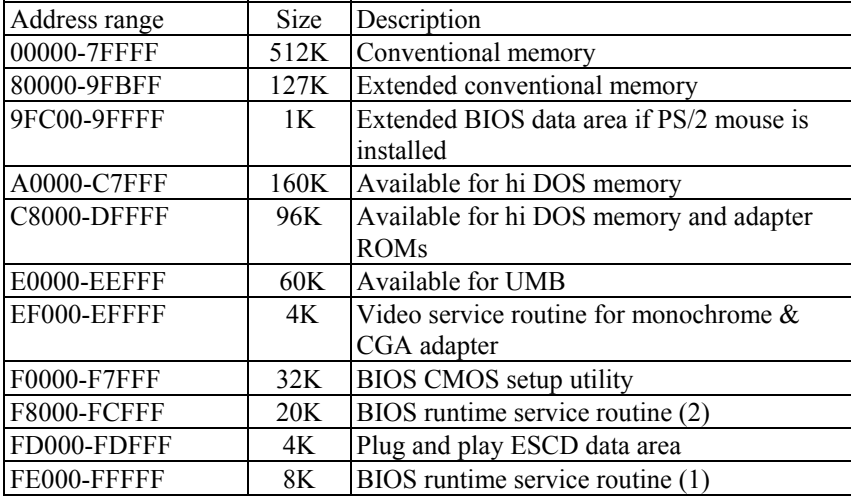

## **5-2 I/O Map**

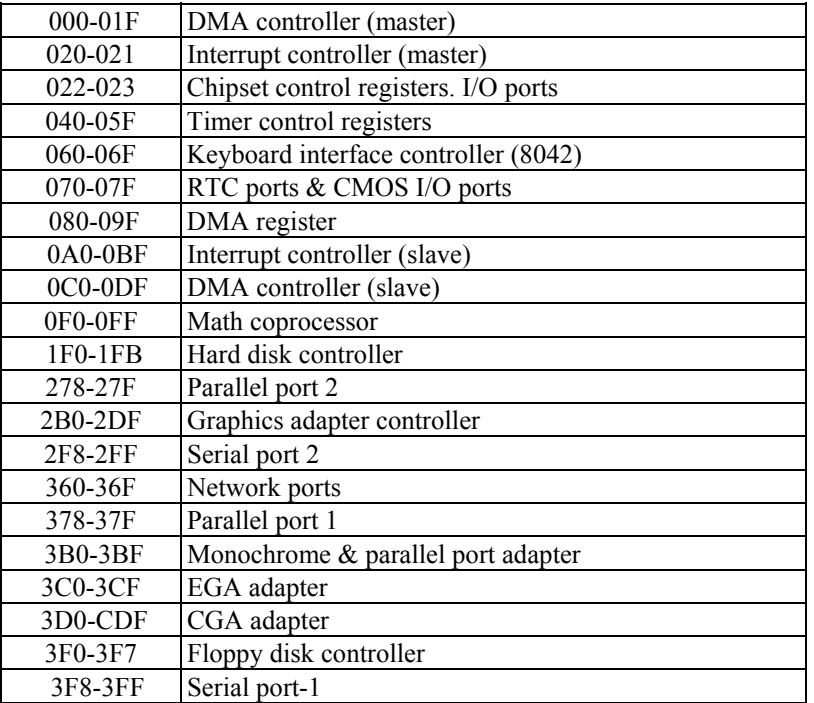

## **5-3 Time & DMA Channels Map**

### **Time map:**

Timer channel 0 system timer interrupt Timer channel 1 DRAM refresh request Timer channel 2 speaker tone generator

### **DMA channels:**

DMA channel 0 available DMA channel 1 onboard ECP (option) DMA channel 2 floppy disk (SMC chip) DMA channel 3 onboard ECP (default) DMA channel 4 cascade for DMA controller 1 DMA channel 5 available DMA channel 6 available DMA channel 7 available

### **5-4 Interrupt Map**

**NMI:** non-maskable interrupt

### **IRQ(H/W):**

0 system timer interrupt from timer 0 1 keyboard output buffer full 2 cascade for IRQ 8-15 3 serial port2 4 serial port1 5 parallel port 2 6 floppy disk (SMC chip) 7 parallel port 1 8 RTC clock 9 available 10 available 11 available 12 PS/2 mouse 13 math coprocessor 14 onboard hard disk (IDE1) channel 15 onboard hard disk (IDE2) channel

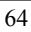

### **5-5 RTC & CMOS RAM Map**

- RTC & CMOS :
- 00 seconds
- 01 seconds alarm
- 02 minutes
- 03 minutes alarm 04 hours
- 
- 05 hours alarm
- 06 day of week 07 day of month
- 
- 08 month<br>09 year year
- 0a status register a
- 0b status register b
- 0c status register c
- 0d status register d
- 0e diagnostic status byte
- 0f shutdown byte
- 10 floppy disk drive type byte
- 12 hard disk type byte
- 13 reserve
- 14 equipment type
- 15 base memory low byte
- 16 base memory high byte
- 17 extension memory low byte
- 18 extension memory high byte

19-2d

- $2e-2f$
- 30 Reserved for extension memory low byte
- 31 reserved for extension memory high byte
- 32 date century byte
- 33 information flag

34-3f reserve

40-7f reserved for chipset setting data

## **5-6 ISA I/O Address Map**

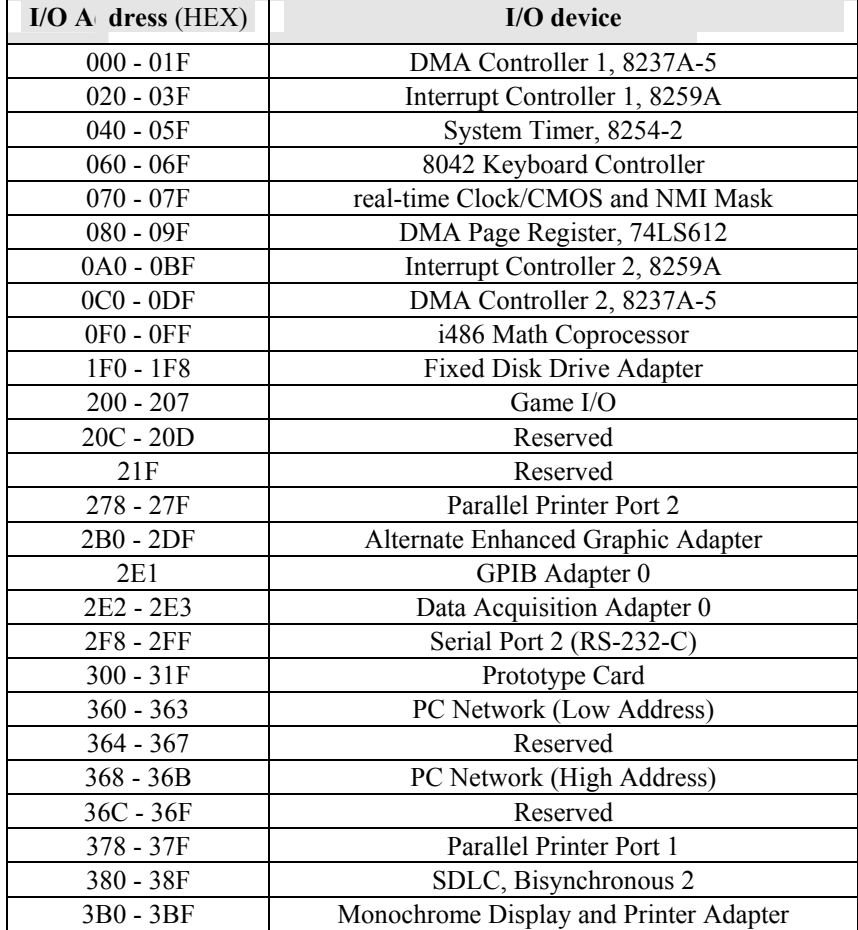

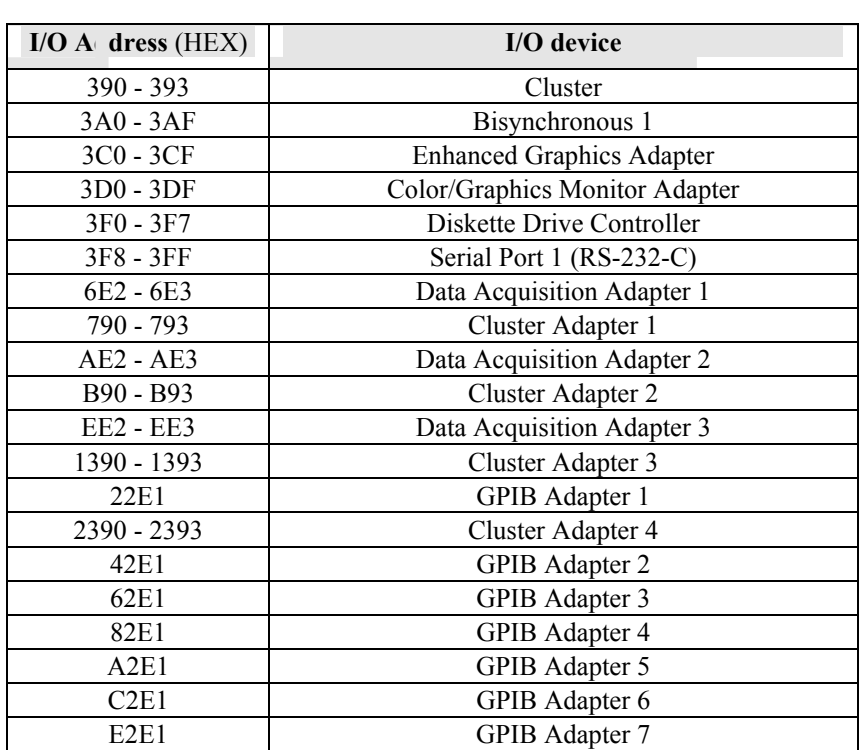
# **Chapter 6 Q & A**

## **6-1 Errors Messages During Power On Self Test**

During **power on self test (post)**, BIOS will automatically detect the system devices. Below is the question that users most often meet. The user may press **"Esc"** key to skip the full memory test.

#### *1. Beep sound*

On power on, the system make beep sound to offer different messages. If the system is configured correctly, it prompts a short beep to show device configuration is done correctly. When VGA card and DIMM modules are not plugged well, the system makes longer and constant beep sounds.

#### *2. BIOS ROM checksum error*

It indicates the checksum of the BIOS code is not right and system will always halt on power on screen. Contact the dealer to exchange a new BIOS.

#### *3. CMOS battery fails*

It indicates the CMOS battery does not work. Contact the dealer to exchange a new battery.

#### *4. CMOS checksum error*

It indicates the CMOS checksum is incorrect. Load the default values in BIOS to solve this problem. This error may result from a weak BIOS, so exchange a new BIOS if necessary.

### *5. Hard disk initialize*

**Please wait a moment…** 

Some hard drives require more time to initialize.

68

#### *6. Hard disk install failure*

The system can not find or initialize the hard drive controller or the drive. Check if the controller is set correctly. If no hard disk is installed, **"Hard drive selection"** must be set to **"none."**

#### *7. Keyboard error or no keyboard present*

This means the system can not initialize the keyboard. Check if the keyboard is plugged well and be sure no keys are pressed during power on self test.

#### *8. Memory test fails*

There will be more information to specify the type and location of the memory error.

#### *9. Primary master hard disk fail*

The BIOS find an error in the primary master hard disk drive.

#### *10. Primary slave hard disk fail*

The BIOS finds an error in the primary slave hard disk drive.

#### *11. Secondary master hard disk fail*

The BIOS finds an error in the secondary slave master hard disk drive.

#### *12. Secondary slave hard disk fail*

The BIOS finds an error in the secondary slave IDE hard disk drive.

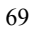